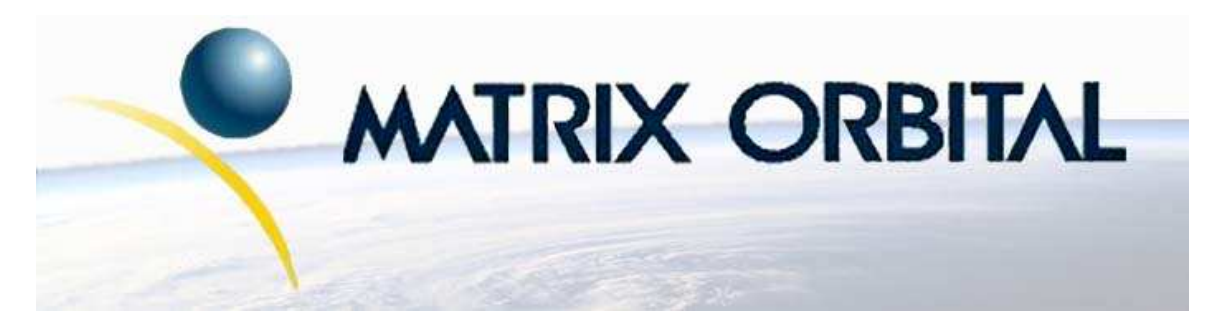

www.DataSheet4U.com

# **LK204-24-USB Technical Manual**

**Revision: 1.0**

# **Contents**

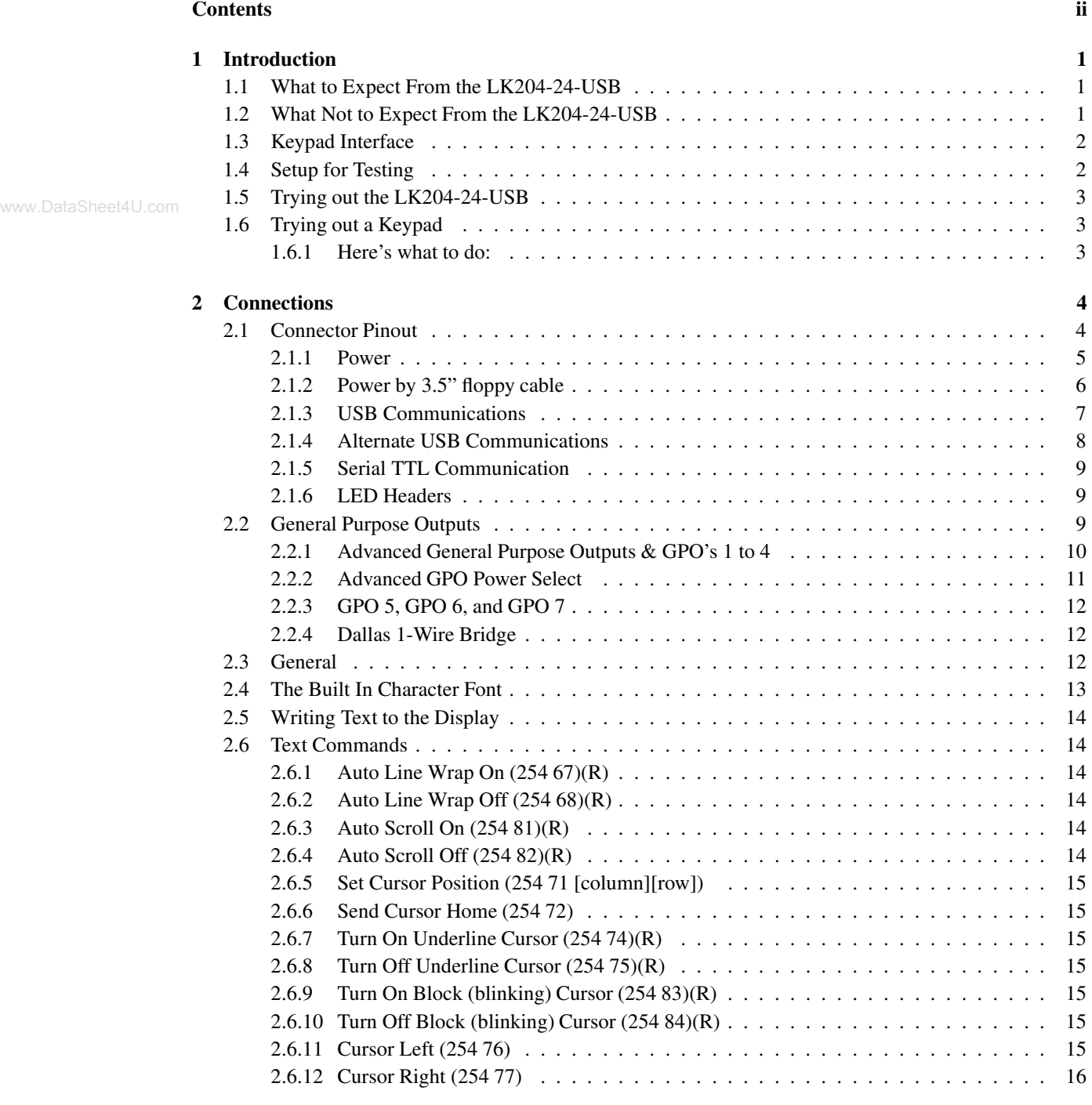

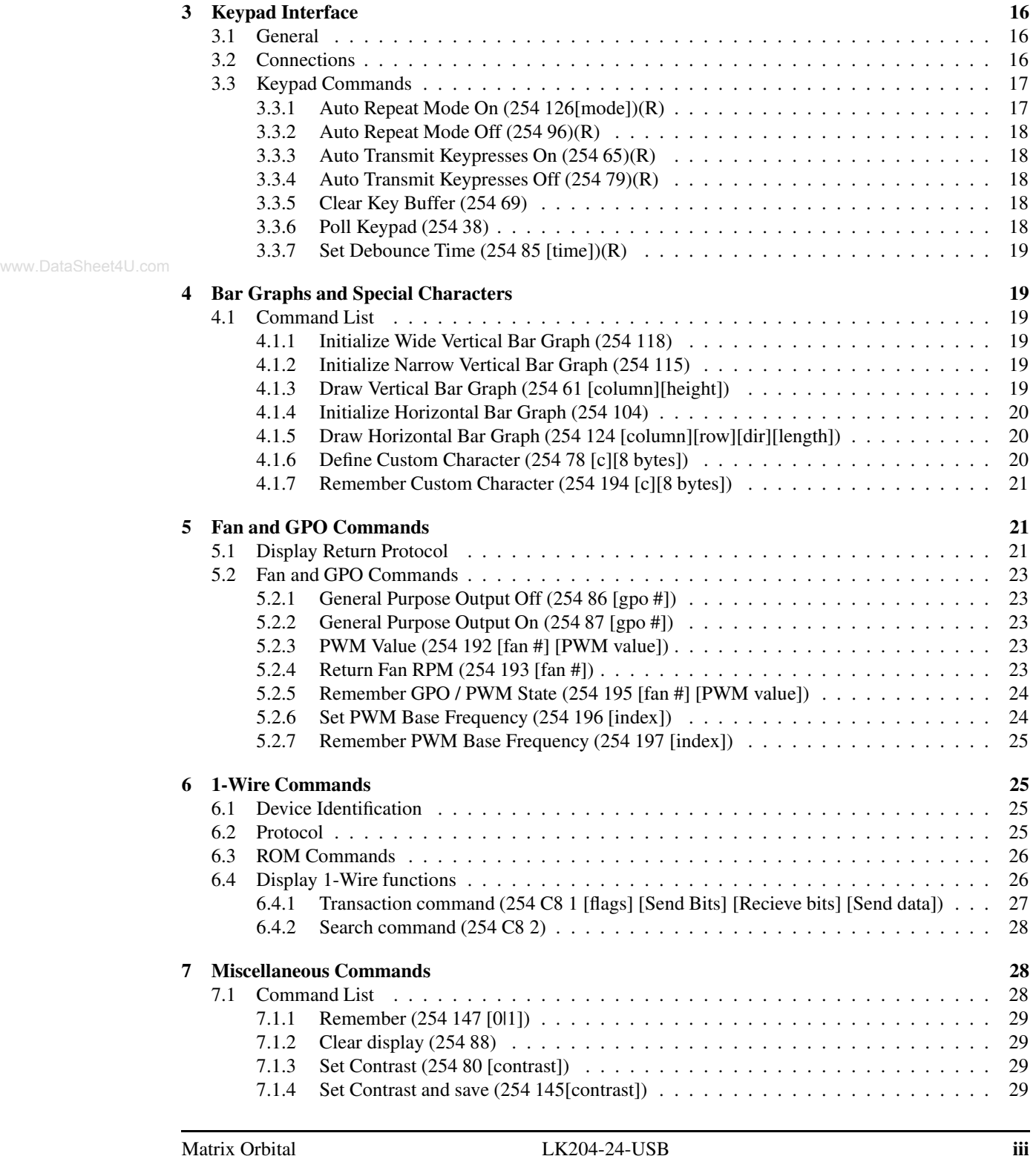

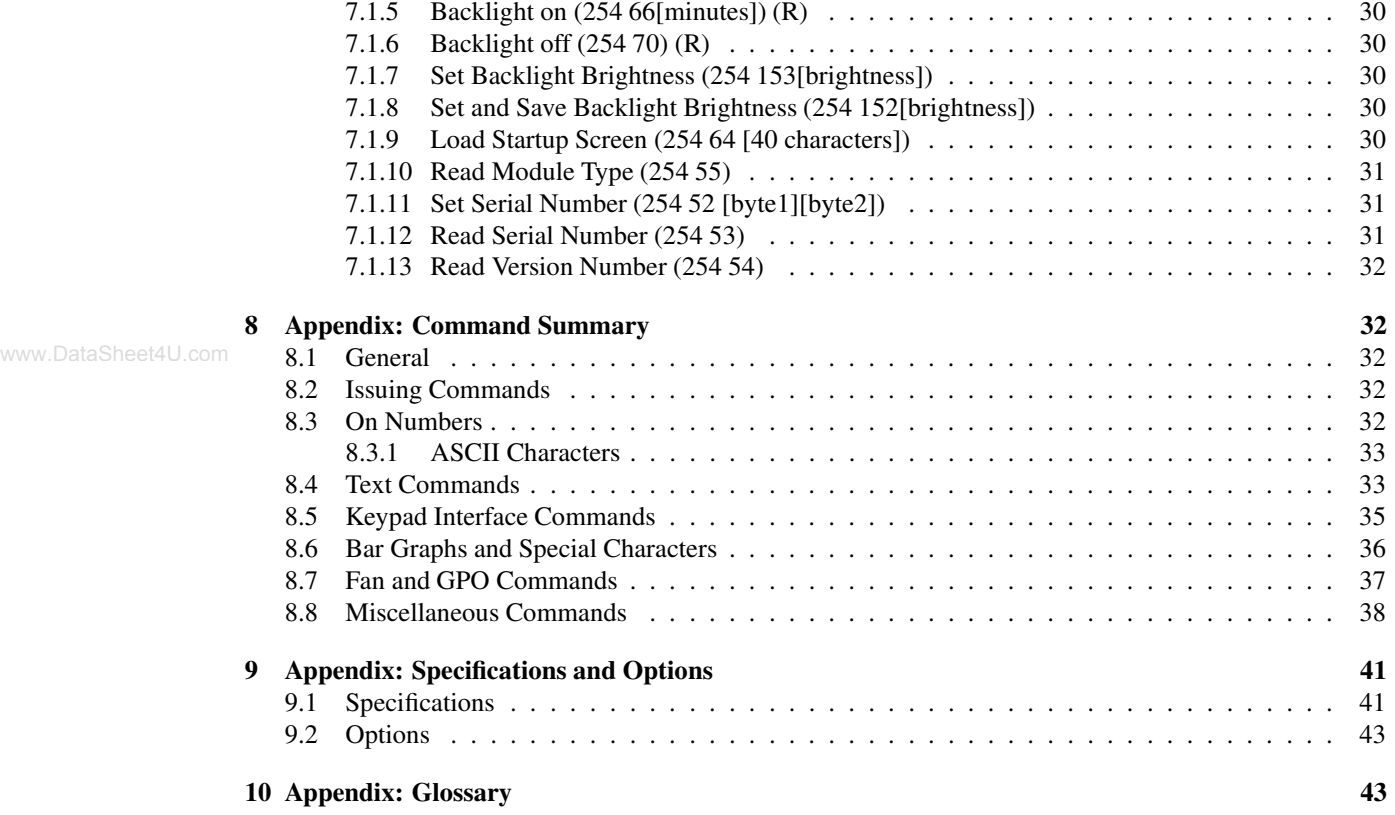

# **1 Introduction**

The LK204-24-USB is equipped with the following features;

- 20 column by 4 line text display
- Built in font with provision for up to 8 user defined characters
- USB communication or serial TTL communication
- Use of up to 100 modules on the same USB host
- Fully buffered so that no delays in transmission should ever be necessary
- Ability to add a customized splash / start up screen
- Use of "Remember" functions to save settings
- Software controlled contrast
- Software controlled backlight brightness
- Backlight with configurable time-out setting up to 180 minutes
- Use of up to a 24 key keypad with a 10 key buffer
- Six general purpose outputs for a variety of applications
- 4 Advanced general purpose outputs
- 3 Low power general purpose ouputs
- Horizontal or vertical bar graphs
- Power and data from one USB cable
- Extended temperature option
- A perfect fit to Matrix Orbital's PC Bay inserts without any modifications
- Dallas 1-wire Bridge

# **1.1 What to Expect From the LK204-24-USB**

The LK204-24-USB is designed as the display unit for an associated controller. The controller may be anything from a single board, special purpose micro-controller to a PC, depending on the application. This controller is responsible for what is displayed on the screen of the display.

The display provides a simple command structure which allows texts and bar graphs to be displayed on the screen. Text fonts are built in and use standard ASCII mapping. Provision is made for up to 8 user defined characters.

The screen is backlit for low light situations. Backlighting may be turned on or off under program control. Contrast is adjustable to compensate for differing lighting conditions and viewing angles.

General purpose outputs allow the controller to switch up to six electronic or electro-mechanical devices by issuing commands to the display unit. These can be used for controlling LEDs, relays, etc.

# **1.2 What Not to Expect From the LK204-24-USB**

The display does not include bitmap graphics capability, except that permitted by defining special characters.

# **1.3 Keypad Interface**

The keypad interface takes row / column input and converts it it ASCII characters, which are delivered out the USB port to the associated controller.

**NOTE** The keypad is not used to directly control any aspect of the operation of the display. The display acts simply as a matrix to serial converter.

# **1.4 Setup for Testing**

Before setting up the application, it is best to test out the display. This is easily done with a PC. The following is a list of requirements for testing;

- An available powered USB source
- USB Drivers which can be located on Matrix Orbital's website and e-CD
- Test software such as Alpha Demo or Display Tuner

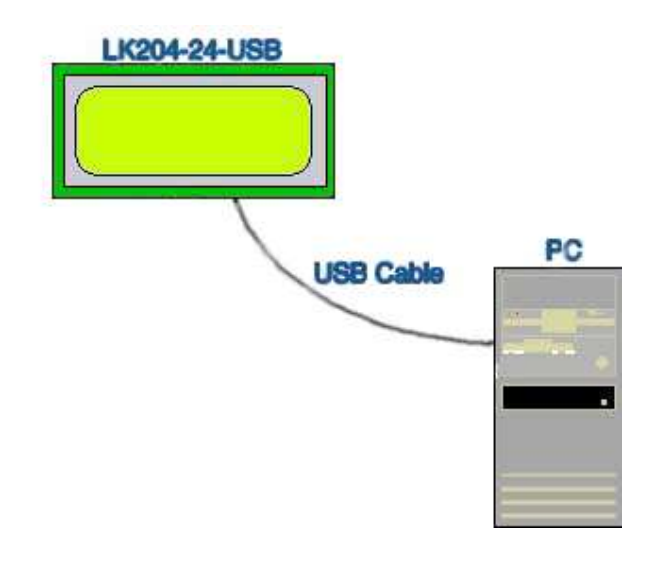

#### Figure 1: Connections for Testing

Once the above test requirements have been met, the user may proceed with the following steps;

- 1. Refer to the diagram above for the following steps.
- 2. Download or copy the USB drivers into a directory.
- 3. Uncompress the files. They will be a self extracting ZIP file.
- 4. Connect the USB cable to the display and the computer.
- 5. Windows will give a prompt for drivers for a USB  $\Leftrightarrow$  Serial Device.
- 6. Select "Specify location", and navigate to the directory the file was uncompressed to.
- 7. Test the display.

# **1.5 Trying out the LK204-24-USB**

The unit should be connected to the USB and the backlight and custom startup screen should come on.

• Run a PC program such as Hyperterm to experiment with typing text. Make certain it's configured to use the correct port. Set the baud rate to 19,200 and turn flow control off.

Once this is complete, try typing some characters on the keyboard. The characters should now appear on the display screen.

Alpha Demo, Display Tuner or MOGD are excellent for basic display tests.

# **1.6 Trying out a Keypad**

Since a number of different keypad types can be connected to the display, the results may be a little unpredictable. At this point the user should make certain the keypad and interface work, and possibly generate an ASCII map for programming needs.

The keypad interface on the display converts a row / column connection to an ASCII character. By default, a keypress is transmitted as serial data immediately. Keypad buffering can be selected using the appropriate commands.

The keypad should be a matrix style or momentary switches. It is possible to simulate key strokes by shorting out a row and column pin.

#### **1.6.1 Here's what to do:**

- 1. The PC should be running a terminal program, such as Hyperterm.
- 2. With the display connected to the PC, plug in the keypad. If the connector has fewer pins than the one on the display, centre it as well as possible.

#### **NOTES**

- The keypad connector must be wired with columns on one side and rows on the other side of the center of the connector. If the keypad isn't wired this way the user will need to make an adapter or rewire the connector to meet this requirement.
- The connector is reversible. Reversing the connector will not damage the keypad or the display, but it will however, change the ASCII character map

3. Press a key on the keypad. An upper case ASCII character (A-X) should appear on the PC screen. Different keys should generate different characters.

To experiment, reverse the connector to see if it generates a more logical set of characters. Ultimately the program in the controller will have to 'map' these characters to the ones marked on the keypad, which will likely be different.

# **2 Connections**

www.DataSheet4U.com

# **2.1 Connector Pinout**

Refer to the Figure below for this chapter.

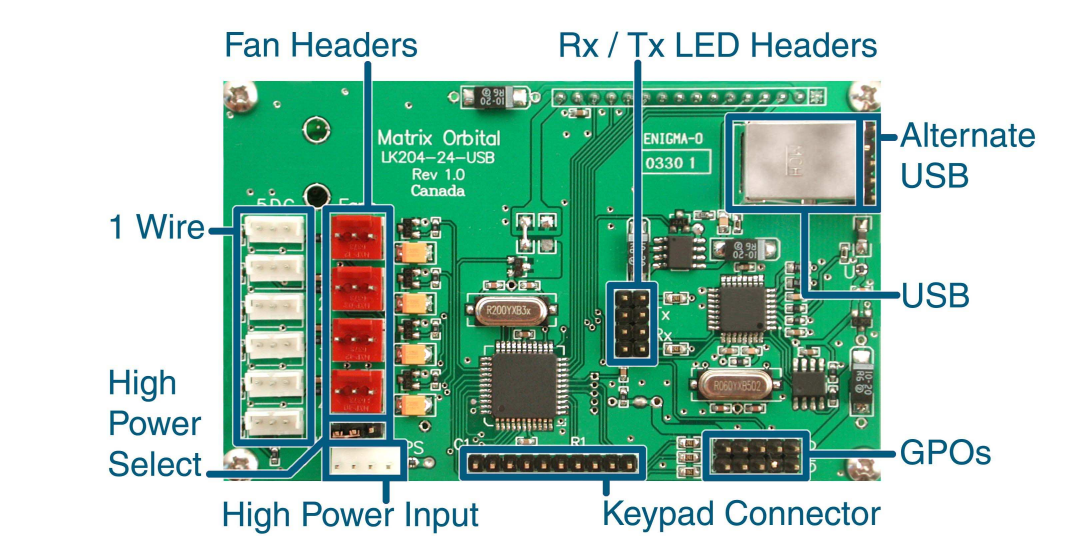

Figure 2: Electrical Connections

#### Table 1: Connectors & Functions

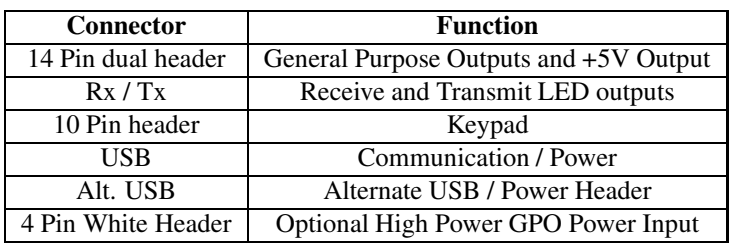

| Connector          | Part #             | Mate Part #           |
|--------------------|--------------------|-----------------------|
| 3 Pin White Header | AMP 173979         | AMP 173977            |
| 3 Pin Red Header   | <b>MOLEX 43009</b> | <b>MOLEX 7879</b>     |
| 10 Pin Dual Header | <b>MOLEX 42375</b> | Many, ex. MOLEX 70058 |
| Rx/Tx              | <b>MOLEX 42375</b> | Many, ex. MOLEX 70058 |
| 10 Pin Header      | <b>MOLEX 42375</b> | Many, ex. MOLEX 70058 |
| <b>USB</b>         | <b>MOLEX 67068</b> | Standard USB cable    |
| Alt. USB           | <b>MOLEX 42375</b> | Many, ex. MOLEX 70058 |
| 4 Pin White Header | AMP 171825-4       | AMP 170205-1          |

Table 2: Mating Connectors

www.DataSheet4U.com

#### **2.1.1 Power**

USB High power ports can supply 500mA of power. Low power devices, such as un-powered hubs, can only supply 150mA of power. Please be sure to observe the total power usage on the display when connected to the USB port. The display will require between 150mA to 250mA depending on the model and the number of GPOs being used.

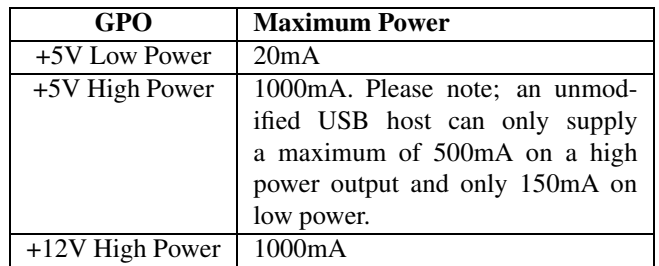

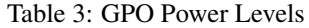

Power is applied via the USB cable or the alternate USB header. Power requirement is  $+5$  VDC  $\pm 0.25$ V and 180mA minimum.

#### **WARNINGS**

- When using the alternate USB header, verify all the cable pin outs before applying power. Incorrect power application may damage the display on one host.
- Make sure the host is capable of supplying all the necessary power. Add the display power requirement and the GPO power if used for a total power requirement.

The display has a secondary power connector used for High Power GPOs. Only if the user is planning on using GPO 4, GPO 5 and GPO 6 as +12V, should the user plug in a unmodified 3.5" floppy power cable.

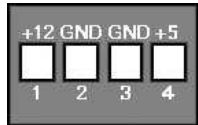

Figure 3: Header

www.DataSheet4U.com

Table 4: Connector Pinout

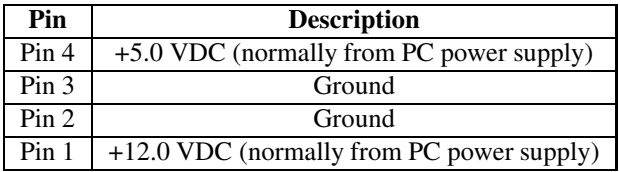

Make certain to have sufficient current capacity to handle the desired load. Each High Power GPO can source over 750mA.

#### **2.1.2 Power by 3.5" floppy cable**

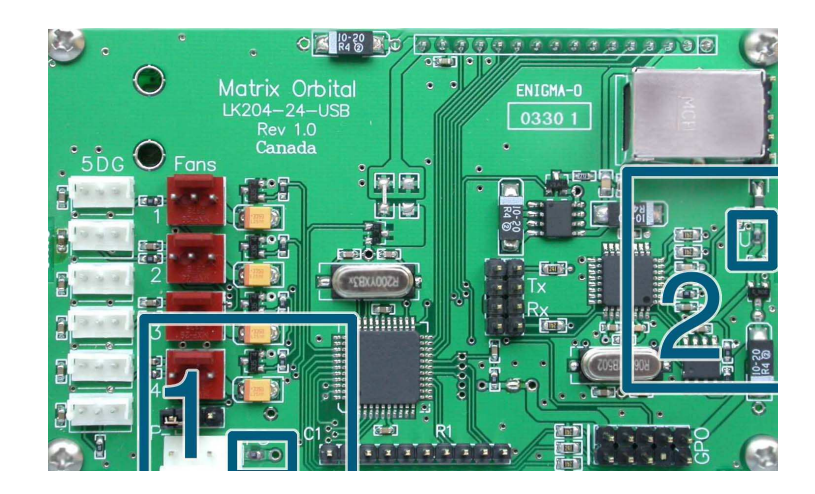

Figure 4: Jumper Locations

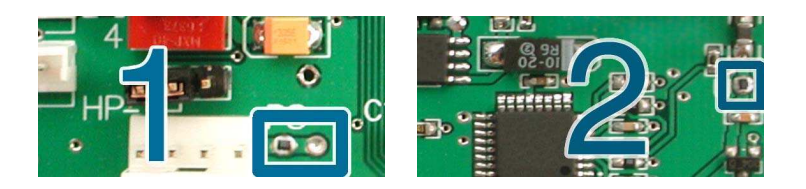

Figure 5: Jumpers 1 and 2

The display can be powered by the USB port or by external power. Soldering Jumper 1, and removing Jumper 2 will allow for power to be supplied externally. The advantage to this is the display will power up right away, allowing fans to start, for example, without waiting for the OS to power the display. In addition, if the advanced GPOs are set to the +5V position power will be drawn from external power rather than the USB port, thus allowing higher current draw.

**NOTE** Jumpers 1 and 2 are ON from factory.

#### **2.1.3 USB Communications**

A standard B type USB header is provided on the display for USB communication. The USB cable provides power and data to the display. There are two ways of communicating to the display. Under Windows, the user will have direct access to the display drivers or create a virtual COM Port (VCP). With the VCP, a new COM Port gets created in Windows. Under the control panel the user can set all the options for the USB device, including speed. Windows 98, Windows ME, Windows 2000, and Windows XP drivers have been tested and work. VCP drivers are also available for Apple OS-X, OS-8, and OS-9. Linux drivers are available as well, but have not been tested by us, nor will Matrix Orbital be able to provide any support for them.

For more information please visit www.FTDIchip.com.

**8bit, no parity, one stop bit.**

**Speed: 19.2 Kb/s.**

#### Table 5: USB ID

#### **VID** 0403

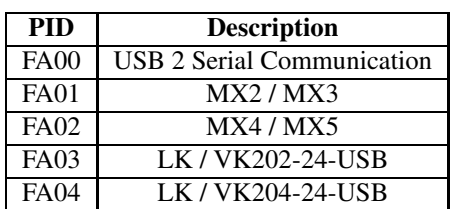

### **2.1.4 Alternate USB Communications**

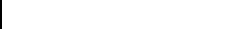

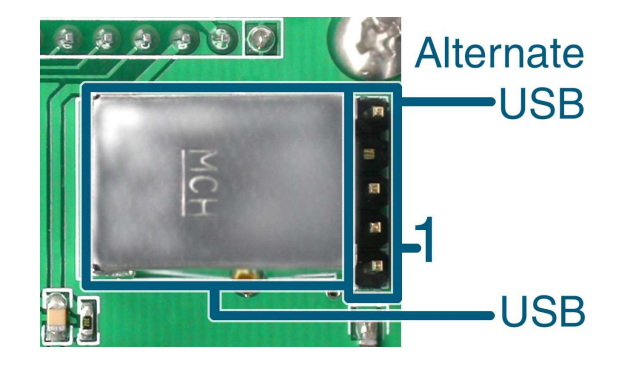

Figure 6: USB & Alternate USB

Table 6: Connector Pinout

| <b>Pin Number</b> | <b>Description</b> |
|-------------------|--------------------|
|                   | Ground             |
|                   | Not Used           |
|                   | D+                 |
|                   | .ו                 |
|                   | $+5V$              |

#### **2.1.5 Serial TTL Communication**

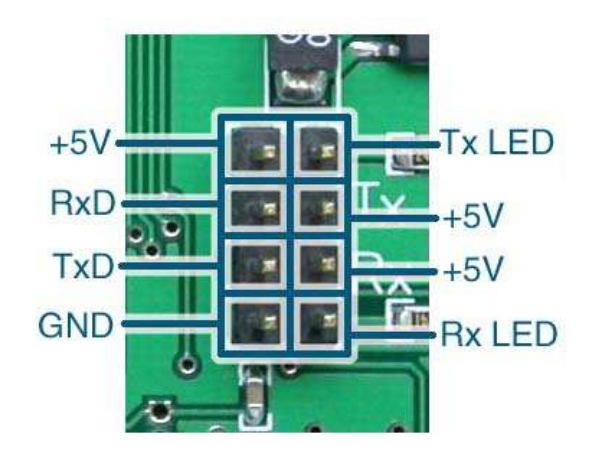

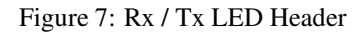

The display can also be talked to at TTL (logic 0V to +5V) levels. This will allow TTL communications through the 4-pin header. Communicating by Serial TTL will bypass the USB components and power will be required to be provided by this header.

**8bit, no parity, one stop bit.**

**Speed: 19.2 Kb/s.**

**NOTE** Do not power or communicate by USB and Serial TTL at the same time.

#### **2.1.6 LED Headers**

The LED headers provide a visual indication of communication over the Rx and Tx line if a LED is connected. The LEDs blink frequency will increase as the amount of data increases. The headers are current limited to 20mA at +5V. This feature only works with USB communication and will not work with Serial TTL.

### **2.2 General Purpose Outputs**

The display has a number of general purpose outputs for a variety of applications.

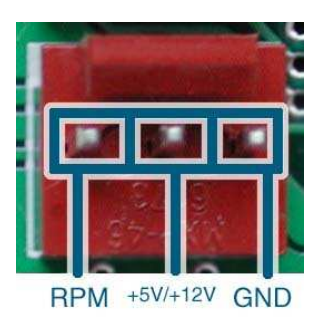

www.DataSheet4U.com

Figure 8: Fan Header

### **2.2.1 Advanced General Purpose Outputs & GPO's 1 to 4**

These outputs are capable of controlling high current draw devices, saving power up state, being switched to PWM mode, and repeat back RPM via Hall effect sensor.

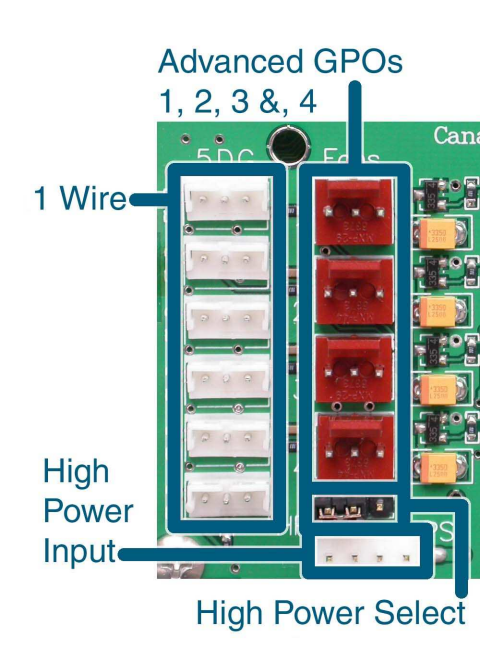

Figure 9: GPOs 1 to 4

#### **WARNINGS**

- RPM reading should not be used at 5V
- There are no current limiting resistors
- Maximum current draw is 1000mA
- As of Firmware Revision 1.1, the default PWM frequency is 19.1Hz
- Default voltage setting is 12V

www.DataSheet4U.com

#### **2.2.2 Advanced GPO Power Select**

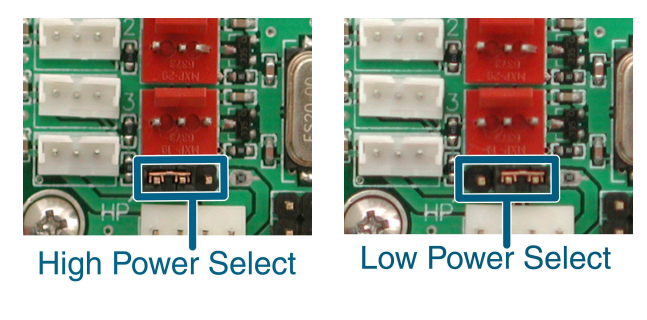

12 Volt 5 Volt

Figure 10: High / Low Power Select

When the jumper is placed in the high power position, the unit supplies  $+12V$  to the advanced GPOs. If the jumper is placed in the low power position +5V is supplied to the GPOs. For 12V, external power supplied by a 3.5" floppy connector will be required.

### **2.2.3 GPO 5, GPO 6, and GPO 7**

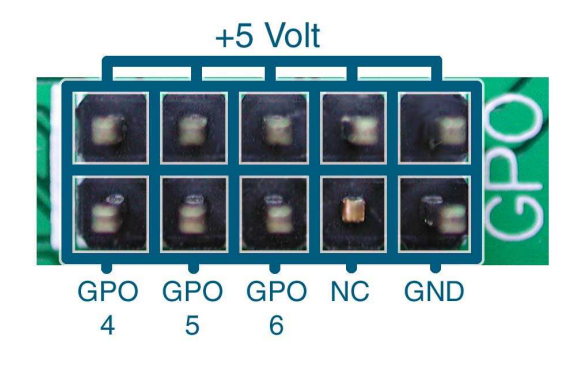

www.DataSheet4U.com

Figure 11: General Purpose Outputs

GPO's 5, 6, and 7 are low power ouputs providing +5V at 20mA enforced by a current limiting resistors. They are ideal for driving LEDs and relays directly.

#### **2.2.4 Dallas 1-Wire Bridge**

The display offers one Dallas 1-wire bridge. All 6 headers are inter-connected to one communication line. A maximum of 32 1-wire devices can be connected to the display at a time.

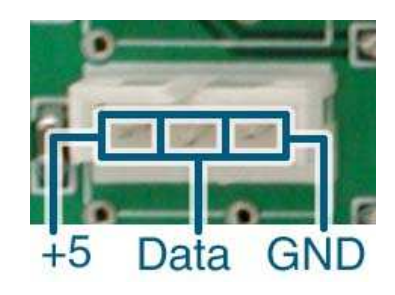

Figure 12: 1-Wire Pinout

### **2.3 General**

Text is displayed on the LK204-24-USB using the built in 5x8 dot matrix font, in addition to up to 8 user defined characters.

# **2.4 The Built In Character Font**

The display includes a built in 5x8 dot matrix font with the full range of ASCII characters plus a variety of extended characters, as shown in the Figure below.

www.DataSheet4U.com

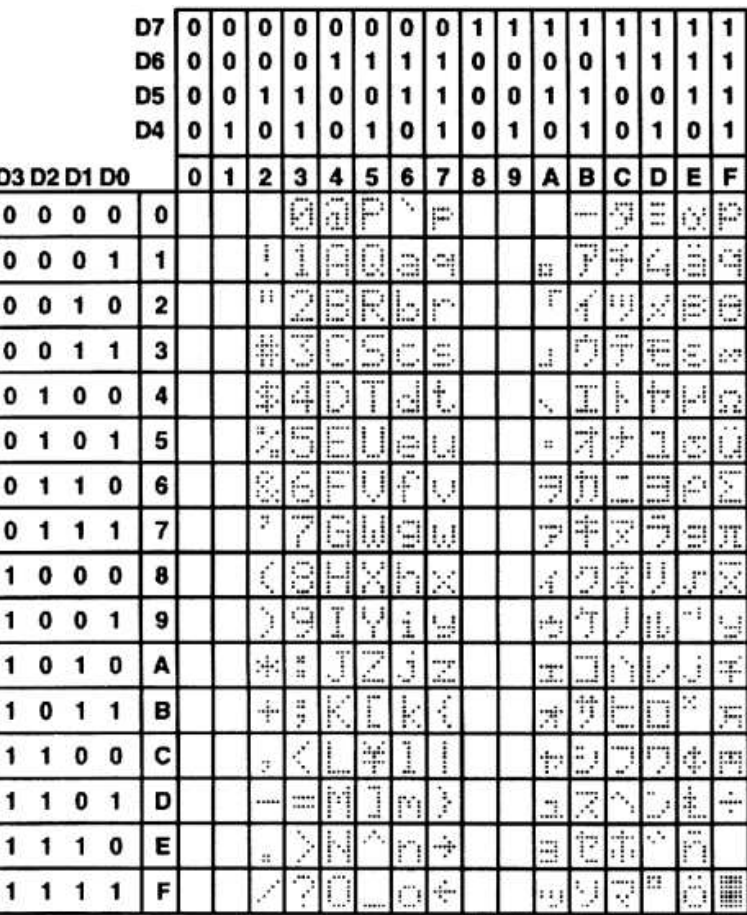

Figure 13: Character Set

In addition to the built in characters, users may define up to 8 special characters, which once defined, occupy positions 0x00 to 0x07 in the above chart. The display does not have provision to download other fonts.

### **2.5 Writing Text to the Display**

When the display receives a character, it displays that character at the position currently defined. The next character sent to the module then advances to the following position on the display. Characters are drawn using the built in font, and only characters defined in the font are actually displayed. Characters which are not defined by the built in font print as a space.

The position where text is to be inserted is a character location stored in the display's volatile memory and maintained internally by the display's firmware. This position is manipulated by the commands shown in the following section.

### **2.6 Text Commands**

In this section commands are identified by their names and decimal values.

Some commands marked with an "R", may be Remembered" to set new defaults that will be in effect each time the unit is powered on.

#### **2.6.1 Auto Line Wrap On (254 67)(R)**

Enables automatic line wrapping. Note that this word is not 'word wrapping' and wraps may occur in the middle of a word.

#### **2.6.2 Auto Line Wrap Off (254 68)(R)**

Disables automatic line wrapping. Characters beyond the end of a line may be lost.

#### **2.6.3 Auto Scroll On (254 81)(R)**

When auto scrolling is on, it causes the display to shift the entire display's contents up to make room for a new line of text when the text reaches the scroll position, which is the bottom right character position.

#### **2.6.4 Auto Scroll Off (254 82)(R)**

When auto scrolling is disabled, text will wrap to the top left corner of the display area. Existing text in the display area is not erased before the new text is placed. A series of 'spaces', followed by a "Cursor home" command, may be used to erase the top line of text.

### **2.6.5 Set Cursor Position (254 71 [column][row])**

This command sets the cursor position (text insertion point) to the [column] and [row]specified. Columns have values from 1 to 20 (0x01 to 0x14) and rows have values of 1 and 2 (0x01 and 0x02).

#### **2.6.6 Send Cursor Home (254 72)**

This command moves the cursor position (text insertion point) to the top left of the display area.

#### **2.6.7 Turn On Underline Cursor (254 74)(R)**

Turns on the underline cursor. The cursor shows the current text insertion point. Both underline and blinking cursors may be turned on or off independently. The cursor if off by default.

#### **2.6.8 Turn Off Underline Cursor (254 75)(R)**

Turns off the underline cursor. Does not affect the blinking block cursor.

#### **2.6.9 Turn On Block (blinking) Cursor (254 83)(R)**

Turns on the blinking block cursor. The cursor shows the current text insertion point. Both blinking and underline cursors may be turned on or off independently. The cursor is off by default.

#### **2.6.10 Turn Off Block (blinking) Cursor (254 84)(R)**

Turns off the blinking block cursor. Does not affect the underline cursor.

#### **2.6.11 Cursor Left (254 76)**

Moves the cursor one position to the left but does not erase any character that may be in that position. Note that this command moves the text insertion point even if the cursor is turned off.

**NOTE** A 'destructive backspace', which erases the character to the left of the original position, may be done by issuing the following sequence: cursor left, space, cursor left.

#### **2.6.12 Cursor Right (254 77)**

Moves the cursor one position to the right but does not erase any character that may be in that position. Note that this command moves the text insertion point even if the cursor is turned off.

# **3 Keypad Interface**

This chapter describes the keypad interface and associated commands in detail.

### **3.1 General**

The display keypad interface processes the keypad row / column matrix into a serial data byte stream. Aside from this processing, the keypad has no effect on the display. To send keystrokes to the display, they must be routed through the controller.

### **3.2 Connections**

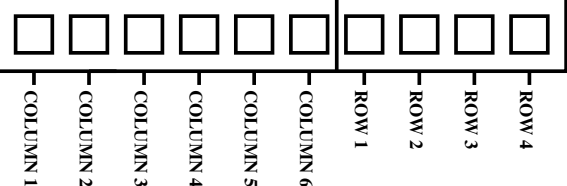

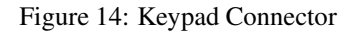

The connector is not 'keyed', so the keypad will probably plug in either of two ways. The display will not be damaged by reversing the connector. However, the keypad will generate a different ASCII character mapping for each position. If the connector has fewer than 10 pins it should be centered on pins 6 and 7 of the connector.

Pins 1 through 6 are columns, and Pins 7 through 10 are rows. The keypad is scanned wherever a key is passed; there is no continuous key scan. This means that keypresses are dealt with immediately without any appreciable latency. This also prevents electrical noise which is often caused by continuous key scans.

**NOTE** Please note that keypads may be laid out in a different pattern. If this is the case, the user will need to interpret the key codes differently.

Table 7: Keypad Layout

|             |   | <b>Columns</b> |   |   |   |   |   |
|-------------|---|----------------|---|---|---|---|---|
|             |   | 2              |   |   |   |   |   |
|             |   | A              | B | C | Ð | Е | F |
| <b>Rows</b> | 2 | G              | Н |   |   | K |   |
|             |   | М              |   | ∩ | P |   | R |
|             |   | c              | т |   |   |   |   |

**NOTE** The keypad connector must be wired with columns on one side and rows on the other side of the centre of the connector. If the keypad isn't wired this way the user will need to make an adapter or rewire the connector to meet this requirement.

# **3.3 Keypad Commands**

Some commands, marked with an "R", may be "Remembered" to set new defaults that will be in effect each time the unit is powered on.

#### **3.3.1 Auto Repeat Mode On (254 126[mode])(R)**

[mode]=0x00 gives Resend Key Code mode

[mode]=0x01 gives Key Down / Key Up Code mode

Two modes of auto repeat are available and are set via the same command.

- 1. **Resend Key Mode:** This mode is similar to the action of a keyboard on a PC. In this mode, when a key is held down, the key code is transmitted, immediately followed by a 1/2 second delay.
- 2. **Key down / Key up codes:** This code may be used when the typematic parameters of the "Resend key code" mode are unacceptable or if the unit is being operated in polled mode. The host system detects the press of a key and stimulates an auto repeat inside the host system until the key release is detected.

In this mode, when a key is held down, the key code is transmitted immediately and no other codes will be sent until the key is released. On the release of the key, the key release code transmitted will be a value equal to the key down code plus 20 hex. For example, if the key code associated with key "P"(0x50) is pressed, the release code is " $p$ "(0x70).

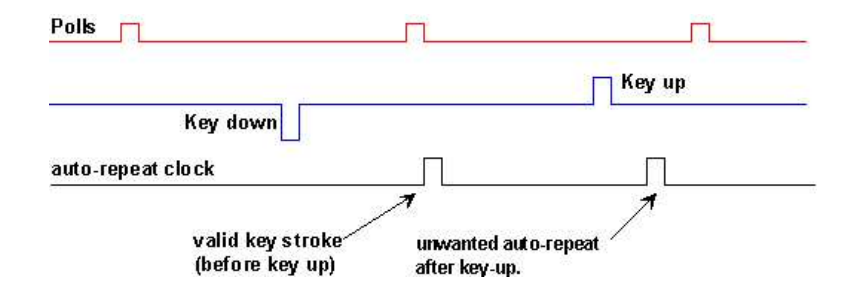

Figure 15: Poll Timing

#### **3.3.2 Auto Repeat Mode Off (254 96)(R)**

This command turns off the auto repeat mode

#### **3.3.3 Auto Transmit Keypresses On (254 65)(R)**

In this mode, all keypresses are sent immediately to the host system without the use of the poll keypad command. This is the default mode on power up.

#### **3.3.4 Auto Transmit Keypresses Off (254 79)(R)**

In this mode, up to 10 keypresses are buffered until the unit is polled by the host system via the poll keypad command. Issuing this command places the unit in polled mode.

#### **3.3.5 Clear Key Buffer (254 69)**

This command clears any unread keypresses. In a menuing application, if the user presses a key which changes the menu context, any following key presses may be inaccurate and can be cleared out of the buffer between menu changes to prevent jumping around the menu tree. It may also be used to, in effect, reset the keypad in case the host application resets for whatever reason.

#### **3.3.6 Poll Keypad (254 38)**

The host system must be set up to receive the key codes. When the display receives this command it will immediately return any unbuffered keypresses which may have not been read already. If there is more than one keypress buffered, then the high order bit (MSB) of this returned keycode will be set (1). If this is the only buffered keypress, then the MSB will be reset (0). If there are no buffered keypresses, then the returned code will be 0x00. Please note, in order to make use of this command, the "Auto transmit keypress" mode should be off.

#### **3.3.7 Set Debounce Time (254 85 [time])(R)**

This command sets the time between key press and key read. All key types with the exception of latched piezo switches will 'bounce' for a varying time depending on their physical characteristics. The default debounce time for the module is about 52 mS, which is adequate for most membrane keypads.

# **4 Bar Graphs and Special Characters**

The display includes the ability to draw bar graphs (either horizontal or vertical) and allows users to define up to eight special characters.

Eight characters (ASCII values 0x00 to 0x07) are set aside for use with bar graphs, user defined characters, and big numbers. Since the same 8 characters are used for each function, **the functions may not be used simultaneously**. The characters may be defined or redefined at any time by issuing the commands shown in this section. Once defined, they may be used either by means of the bar graph commands, or by simply issuing one of the ASCII values 0x00 to 0x07, which is not prefixed by the command byte, 254.

### **4.1 Command List**

#### **4.1.1 Initialize Wide Vertical Bar Graph (254 118)**

This command defines the 8 special / user characters to be blocks suitable for use in drawing wide (5 pixel) vertical bar graphs. Any previously existing definitions will be lost. Once this command has been issued, any number of vertical bar graphs may be drawn unless the characters are redefined by another command.

#### **4.1.2 Initialize Narrow Vertical Bar Graph (254 115)**

This command defines the 8 special / user characters to be blocks suitable for use in drawing narrow (2 pixel) vertical bar graphs. Any previously existing definitions will be lost. Once this command has been issued, any number of vertical bar graphs may be drawn unless the characters are redefined by another command.

#### **4.1.3 Draw Vertical Bar Graph (254 61 [column][height])**

Draws a vertical bar graph in [column] having a height of [height] pixels. The height may range from 0 to 20 (0x00 to 0x14) pixels. The necessary characters must first be initialized by either of the commands shown in section 4.1.1 or 4.1.2, which will determine the width of the bar graph. The graph may be erased by drawing a bar graph of height=0 in the same column.

#### **4.1.4 Initialize Horizontal Bar Graph (254 104)**

This command defines the 8 special / user characters to be blocks suitable for use in drawing horizontal bar graphs. Any previously existing definitions will be lost. Once this command has been issued, any number of horizontal bar graphs may be drawn unless the characters are redefined by another command.

#### **4.1.5 Draw Horizontal Bar Graph (254 124 [column][row][dir][length])**

Draws a horizontal bar graph in [row] starting at [column] with a length of [length] pixels. [row] may have a value of 0x01 or 0x02, column may range from 0x01 to 0x14 and length may be from 0x00 to 0x64 (0 to 100) if the graph can extend to the full width of the screen. Each column is 5 pixels wide (spaces between the columns don't count).

[dir] specifies the direction: 0x00 goes from left to right, 0x01 goes from right to left.

#### **4.1.6 Define Custom Character (254 78 [c][8 bytes])**

The display allows up to 8 user defined (custom) characters. These characters occupy the first 8 (0x00 to 0x07) places in the character set.

Custom characters occupy a 5x8 pixel matrix. Built in characters are 5x8; the bottom row of pixels is normally reserved for the underline cursor. The underline cursor should be turned off if the bottom row of pixels forms part of a custom character.

The characters are defined by issuing the command 254 78 [c] followed by 8 bytes to define the character. [c] is the character number (0x00 to 0x07). The 8 bytes are mapped as shown in the Table below.

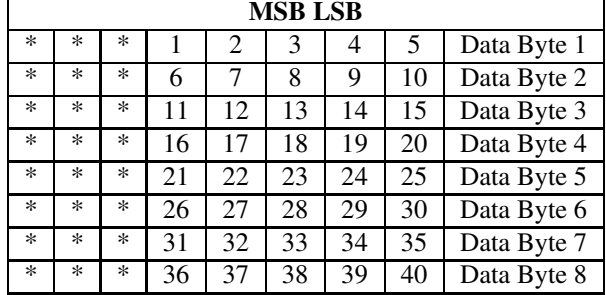

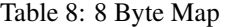

A "1" bit indicates an "on" (black) pixel, while a "0" indicates an "off" (clear) pixel.

Once defined, a character is displayed simply by issuing a value  $(0x00$  to  $0x07)$  corresponding to the character number. The character will be laid out as follows;

Table 9: Character Values

|    | 2  | 3  | 4  | 5  |
|----|----|----|----|----|
| 6  | 7  | 8  | 9  | 10 |
| 11 | 12 | 13 | 14 | 15 |
| 16 | 17 | 18 | 19 | 20 |
| 21 | 22 | 23 | 24 | 25 |
| 26 | 27 | 28 | 29 | 30 |
| 31 | 32 | 33 | 34 | 35 |
| 36 | 37 | 38 | 39 | 40 |

**NOTE** Custom characters will be erased if any of the "Initialize bar graph" commands are issued.

Example of a degree symbol;

```
txUart.sendByte(0xFE); //command prefix
txUart.sendByte('N'); //custom character command
txUart.sendByte(0x00); //custom character value 0–7
txUart.sendByte(12); //8 bytes to create
txUart.sendByte(18); //the custom character
txUart.sendByte(18);
txUart.sendByte(12);
txUart.sendByte(0);
txUart.sendByte(0);
txUart.sendByte(0);
txUart.sendByte(0);
txUart.sendByte(0x00); //display custom character 0
```
#### **4.1.7 Remember Custom Character (254 194 [c][8 bytes])**

This command will store a custom character to be used with the "Custom startup screen". It does not affect or alter the current custom characters that are stored in the unit. The syntax is identical to the previous command.

# **5 Fan and GPO Commands**

### **5.1 Display Return Protocol**

To facilitate the reporting of information other than keypresses, the "Display return protocol", (DRP) was developed. This protocol allows the display to return arbitrary information back to the controller. This

protocol is used for reading fan speeds and retrieving 1-wire bus information. The basic structure of the protocol is described in the Table below.

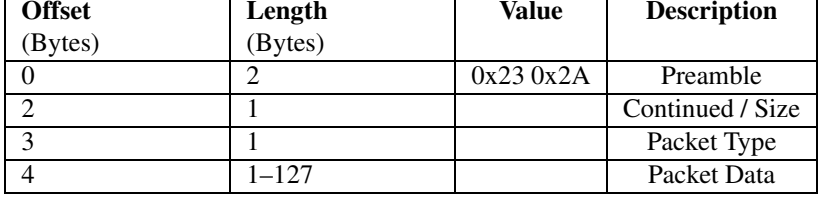

#### Table 10: Display Return Protocol

www.DataSheet4U.com

The first two bytes are the standard preamble to separate the protocol from returned keypresses. The next byte is described in the Table below. The CONT flag specifies that the data will be continued in the next DRP packet. The lower seven bits contains the size of the data section excluding the four byte header. The type specifies what type of information is contained in the packet. Finally, the data returned is specific to the packet type.

#### Table 11: Continued / Size Byte

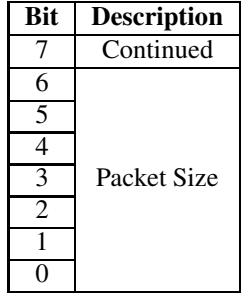

Table 12: Display Return Protocol Types

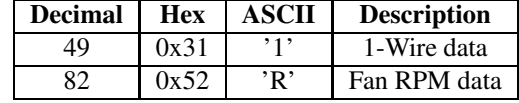

### **5.2 Fan and GPO Commands**

#### **5.2.1 General Purpose Output Off (254 86 [gpo #])**

This command turns OFF any of the general purpose outputs. [gpo #] is 1 to 6.

#### **5.2.2 General Purpose Output On (254 87 [gpo #])**

This command turns ON any of the general purpose outputs. [gpo #] is 1 to 6.

#### **5.2.3 PWM Value (254 192 [fan #] [PWM value])**

This command sets one of the high power GPOs (GPOs 1-4) into PWM mode. This permits speed control of a fan. A PWM value of 0 is off, 128 is 50% power, and 255 is full power. The fan# can be 1 to 3.

#### **5.2.4 Return Fan RPM (254 193 [fan #])**

This command will return a packet to the host with the fan RPM contained in it. The structure of the fan is described in the Table below.

| <b>Offset</b> | <b>Size</b> | <b>Description</b>     |
|---------------|-------------|------------------------|
|               |             | 0x232A                 |
|               |             | 0x03                   |
|               |             | 0x52                   |
|               |             | Fan#                   |
|               |             | Fan Period (MSB first) |

Table 13: Return RPM Structure

To convert the fan period into an RPM value, follow the following formula;

$$
RPM = \frac{18750000}{X*n}
$$

Where *X* is the fan period, and *n* is the number of ticks that the fan produces per period. The number of ticks is usually 1, 2 or 4. For unknown fans some experimentation is required.

**NOTE** It is not recommended that the RPM is checked more than once every two seconds. If the RPM is checked more frequently, the actual RPM readings can become very erratic.

#### **5.2.5 Remember GPO / PWM State (254 195 [fan #] [PWM value])**

This command will set the startup state for all the GPOs. When the device is powered up the next time, the GPOs will be set to the values from this command. For GPOs 1 to 4 it behaves exactly as the PWM Value command. For GPOs 5 to 7, a non-zero value for the PWM value make the GPO on for future startups. A PWM value of 0 will result in the GPO being off.

This command does not affect the current state of the GPOs or fans, just power up.

#### **5.2.6 Set PWM Base Frequency (254 196 [index])**

**NOTE** This command was added in Firmware Version 1.1. It is not present in previous versions.

This command sets the base frequency for the PWM modulation. The index selects a present frequency as shown in the following Table.

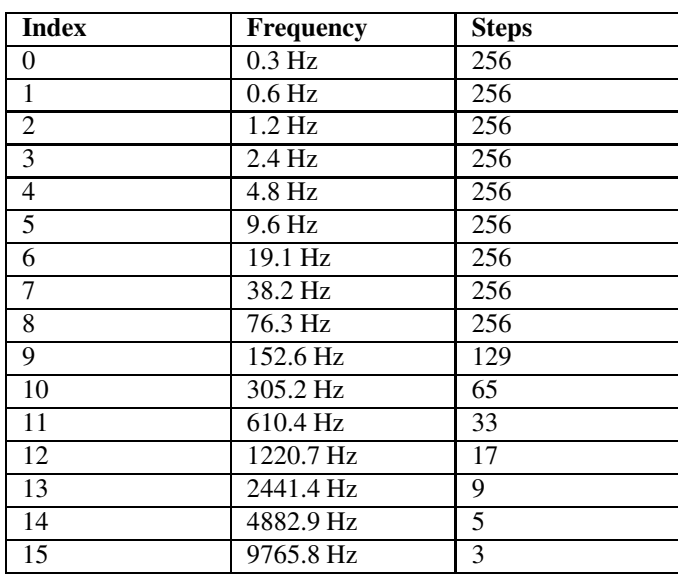

#### Table 14: PWM Base Frequencies

As the frequency increases,the number of valid PWM states will decrease. For example, with an index of 14, there are only 5 PWM states.

| <b>Input PWM</b> | <b>Actual PWM</b> |
|------------------|-------------------|
|                  |                   |
| $1 - 63$         | 25%               |
| 64 - 127         | 50%               |
| 128-191          | 75%               |
| 192-255          | 100%              |

Table 15: Example PWM Values for Index = 14

Frequencies in the range of 9.6Hz to 38.2Hz are desirable for fan control as they minimize the noise due to PWM modulation. For visual applications such as controlling cold cathode lights, PWM frequencies of 76.3Hz to 305.2Hz are desirable to minimize flicker.

#### **5.2.7 Remember PWM Base Frequency (254 197 [index])**

**NOTE** This command was added in Firmware Version 1.1. It is not present in previous versions.

This command will set the PWM frequency for startup. It does not alter the current PWM base frequency. Refer to the "Set PWM base frequency" command for valid values of index.

# **6 1-Wire Commands**

The 1-wire bus is capable of communicating with many devices over a single wire plus a ground reference. This chapter deals with the capabilities of the display and a brief introduction to the 1-Wire standard. For more detail consult  $www.maxim.com$ 

# **6.1 Device Identification**

Each 1-wire device contains a unique 64-bit address in which to identify them with. The address is guaranteed to be unique from any other device, allowing a virtually unlimited number of devices on to be attached to the bus. The address itself contains a family code and a cyclic redundancy check (CRC). The family code is unique to a particular device model. For example, the family code for the DS18S20 temperature probes is 10H. The CRC byte is included as a verification that the correct address was transmitted or received.

# **6.2 Protocol**

The transaction sequence for accessing a 1-wire device is as follows;

- 1. Reset and detect presence.
- 2. ROM command, followed by any required data exchange.
- 3. Device specific function command, followed by any required data exchange.

Before communication can begin, the bus must be reset to force all devices to begin listening. After the reset, all the devices will transmit a presence pulse which indicates that there is at least one device on the bus. Once the presence of at least one device has been confirmed, the master must select which group of devices will be involved in the rest of the transaction. A device will use a ROM command to determine if the following transaction is intended for it. If not, the device will ignore all communication on the bus until the next bus reset. Otherwise, the device will read and process the rest of the transaction. The final part of the transaction is the device specific function command. To determine what functions your device will respond to, consult the devices' data sheet.

It is very important to follow this sequence for every transaction. If any of these steps are omitted or performed in the wrong order, the devices will not respond.

None of the device addresses are known ahead of time, and as such, each of their address must be searched out and determined. The 1-wire bus provides a means of searching the bus for devices and determining their address.

#### **6.3 ROM Commands**

The ROM commands allow a device to be singled out for communication or all devices to be included. This manual only presents the three most used ROM commands. For a more detailed listing and description of all the ROM commands, consult the data sheet for the 1-wire device being used.

- **Match ROM [55h]:** To single out a device the Match ROM command is used. After this command has been issued the 64-bit target address is transmitted in LSB to MSB order. Any device with an address that doesn't match will ignore all further communication until the next bus reset.
- **Skip ROM [CCh]:** After this command, all devices will continue to listen and process the transaction. This is equivalent to broadcasting to all devices. This command is useful when probes need to be informed to get their measurement ready. With this command all the probes can be instructed simultaneously.
- **Read ROM [33h]:** All devices will begin transmitting their address after this command. This command will only succeed when there is one device on the bus. When multiple devices are present, all devices will begin transmitting their addresses, overlapping each other. This command can be used to determine if there is more than one device on the bus. After the address has been read back, if the CRC is valid, there is only one device on the bus. Otherwise there are multiple devices on the bus and each address must be searched out.

### **6.4 Display 1-Wire functions**

The transaction command allows data to be put onto the bus and read off the bus for transactions. And the search command identifies all the devices on the bus for further communication.

#### **6.4.1 Transaction command (254 C8 1 [flags] [Send Bits] [Recieve bits] [Send data])**

The transaction command will perform a single transaction on the 1-wire bus in this order;

- 1. Bus Reset.
- 2. Transmit data onto the bus.
- 3. Receive data from the bus.

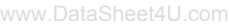

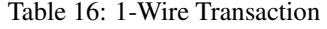

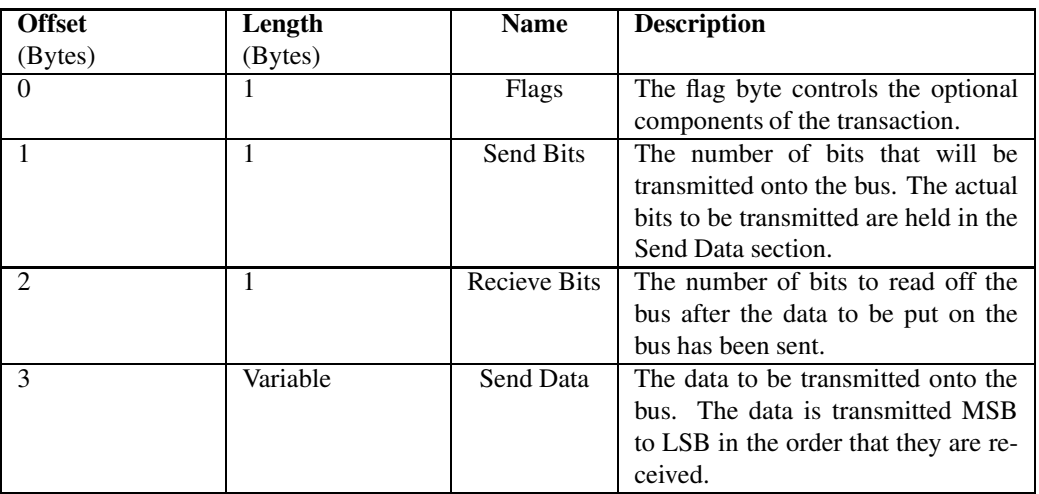

#### Table 17: 1-Wire Flags

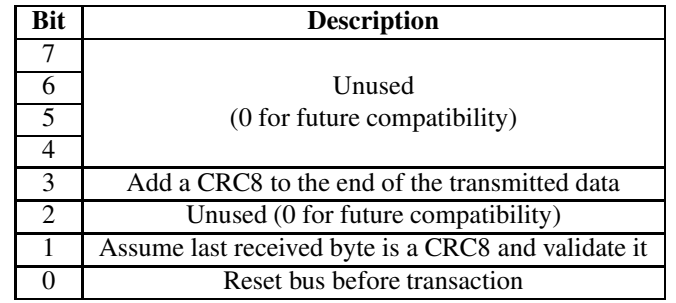

The received data is sent back using the "Display return protocol". The return type will be 0x31 or '1', and the error codes are described in the Table below.

Table 18: 1-Wire Error Codes

| Code | <b>Description</b>     |
|------|------------------------|
| 0x00 | <b>Success</b>         |
| 0x01 | Unknown 1-Wire command |
| 0x02 | No devices on the bus  |
| 0x03 | Fatal search error     |

### **6.4.2 Search command (254 C8 2)**

This is used to find the addresses of all 1-Wire devices on the bus. After this command the display will return one or more "Display return protocol" packets containing either an error code or addresses of 1-wire packets. The structure of these packets is shown in the Table below.

| <b>Offset</b> | Length  | <b>Description</b>                                                                                                    |
|---------------|---------|----------------------------------------------------------------------------------------------------|
| (Bytes)       | (Bytes) |                                                                                                    |
| 0             | 2       | $0x232A$ - Preamble.                                                                                                    |
| $\mathcal{D}$ |         | 0x8A - Packet 10 bytes long, an-<br>other address will follow. 0x0A -<br>Packet is 10 bytes long, this is the<br>last address. |
| 3             |         | $0x31 - 1$ -Wire Packet Type                                                                                                   |
| 4             |         | Error Code (0x00 for success)                                                                                                  |
| 5             | 8       | 1-Wire Address                                                                                                    |
| 13            |         | $CRC8 - 0x00$ means the last address<br>was valid.                                                                             |

Table 19: Search Return Packet

# **7 Miscellaneous Commands**

The commands listed in this chapter don't readily fit in any of the other categories, or are used in more than one category.

# **7.1 Command List**

Some commands, marked with an "R", may be "Remembered" to set new defaults that will be in effect each time the unit is powered on.

#### **7.1.1 Remember (254 147 [0|1])**

This command allows a number of settings, such as cursor state, backlight, etc., to automatically be stored in non-volatile memory, so they become new defaults. The command should only be used when required for two reasons:

1. Writing to non-volatile memory is time consuming and slows down the operation of the display.

2. Non-volatile memory has a 'write limit' and may only be changed approximately 100,00 times.

Commands which may be used with the remember function are marked with an "R" in the default column in the command tables.

The example shows the procedure to set "Auto scroll on" as the default condition. Commands are shown in both decimal and hex in the Table below.

| <b>Decimal</b> | <b>Hex</b> | <b>Function</b>                        |
|----------------|------------|----------------------------------------|
| 254 147 1      | FE 93 01   | Turn on "Remember" function            |
| 25481          | FE 51      | Turn on auto scroll. Since "Remem-     |
|                |            | ber" is ON, this setting will be saved |
|                |            | in non-volatile memory                 |
| 254 147 0      | FE 93.00   | Turn off "Remember" function           |

Table 20: Command Example

Any number of commands may be entered between the "Remember ON", and "Remember OFF" commands, and all settings will be memorized.

#### **7.1.2 Clear display (254 88)**

This command clears the display and resets the text insertion point to the top left of the screen.

### **7.1.3 Set Contrast (254 80 [contrast])**

This command sets the display's contrast to [contrast], where [contrast] is a value between 0x00 and 0xFF (between 0 and 255). Lower values cause "on" elements in the display area to appear lighter, while higher values cause "on" elements to appear darker. Lighting conditions will affect the actual value used for optimal viewing. Individual display modules will also differ slightly from each other in appearance. In addition, values for optimal viewing while the display backlight is on may differ from values used when the backlight is off.

### **7.1.4 Set Contrast and save (254 145[contrast])**

This command works in exactly the same way as the "Set contrast" command. The only difference is that it saves the contrast value in the non-volatile memory of the module, whereas the previous command

only changes the value until the next power down.

#### **7.1.5 Backlight on (254 66[minutes]) (R)**

This command turns on the backlight for a time of [minutes] minutes. If [minutes] is zero (0), the backlight will remain on indefinitely.

**NOTE** The factory default for backlight is on.

#### **7.1.6 Backlight off (254 70) (R)**

This command turns the display off.

#### **7.1.7 Set Backlight Brightness (254 153[brightness])**

This command sets the display's backlight brightness.

#### **7.1.8 Set and Save Backlight Brightness (254 152[brightness])**

This command saves [brightness] as default.

#### **7.1.9 Load Startup Screen (254 64 [40 characters])**

This command sets and memorizes the startup screen which will appear each time the display is turned on. By default the screen shows;

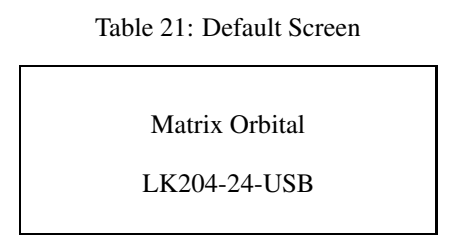

The 80 characters define the four 20 character rows of the screen.

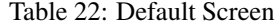

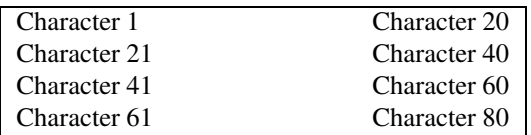

If sending more then 10 characters to be stored, add in ~10ms per character delay. Predefined custom characters can be used in the "Startup screen" as well, by using 0x00 through 0x07 characters.

#### **7.1.10 Read Module Type (254 55)**

This command will return the model type value of the module as a 1 byte hex value. Values for various modules at the time of this publication are as follows;

| $LCD0821 - 0x01$             | $LCD2021 - 0x03$    | $LCD2041 - 0x05$    |
|------------------------------|---------------------|---------------------|
| $LCD4021-0x06$               | LCD4041 - 0x07      | LK204-24-USB - 0x08 |
| $LK204-25-0x09$              | $LK404-55 - 0x0A$   | $VFD2021 - 0x0B$    |
| VFD2041 - 0x0C               | VFD4021 - 0x0D      | VK202-25 - 0x0E     |
| VK204-25 - 0x0F              | GLC12232 - 0x10     | $GLC24064 - 0x13$   |
| $GLK24064-25 - 0x15$         | GLK12232-25 - 0x22  | $LK404-AT - 0x31$   |
| $\overline{LK402-12} - 0x33$ | $LK162-12 - 0x34$   | LK204-25PC - 0x35   |
| LK202-24-USB - 0x36          | VK202-24-USB - 0x37 | LK204-24-USB - 0x38 |
| VK204-24-USB - 0x39          |                     |                     |

Table 23: Module Values

#### **7.1.11 Set Serial Number (254 52 [byte1][byte2])**

Modules may be delivered with the serial number blank. In this case the user may set the desired 2 byte serial number using this one time only command.

Upon the execution of this command, the module will echo these two bytes back over the RS-232 interface. The serial number may be set only once. Any future attempt to execute this command will result in no change and the module will return to the originally set serial number.

#### **7.1.12 Read Serial Number (254 53)**

This command will return a 2 byte hex value.

### **7.1.13 Read Version Number (254 54)**

This command will return a 1 byte hex value.

# **8 Appendix: Command Summary**

# **8.1 General**

The operation of the LK204-24-USB is controlled by a simple and consistent command set. Commands control;

- Text display
- Graphic display
- Keypad interface
- Miscellaneous operating parameters

This chapter includes summary tables of all commands.

# **8.2 Issuing Commands**

Commands are issued to the display by the controller. In a test setup, commands can be issued to the display by means of a BASIC program, using the chr\$() function. In the tables below, commands are shown in hex, ASCII and decimal form. All commands begin with the prefix character 0xFE (254 decimal). These commands are issued on the serial communications link USB, at the currently defined baud rate.

For example (using a BASIC setup), the user could issue the command to clear the screen on the display by including the line;

PRINT#1,chr\$(254);chr\$(88)

Or, with C the user could (using Zcomm serial library)

```
ZComm1->WriteCommByte (0xfe) ;
ZComm1->WriteCommByte ('X') ;
```
# **8.3 On Numbers**

Like all computerized devices, the display operates with commands and values in the form of binary numbers. These binary numbers are arranged in 8 digit (i.e., 8 bit) groups called bytes. The decimal value of a byte may have any value from 0 to 255.

Bytes are usually specified in either decimal or hexadecimal (base 16) form for convenience, since binary numbers are confusing to deal with directly. Hexadecimal (hex) numbers are particularly convenient because exactly two hexadecimal digits make up one byte, each hex digit representing 4 binary digits (4 bits) as shown in the Tale below.

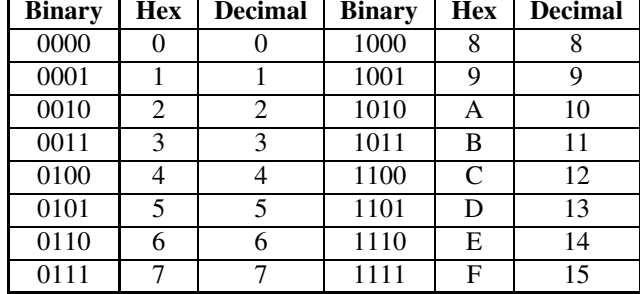

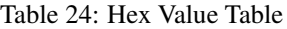

Based on the table, the byte 01001011 can be represented in hex as 4B, which is usually written as any of 4Bh, 4BH, 4B hex or 0x4B.

The numbers can be expressed in decimal form if preferred.

#### **8.3.1 ASCII Characters**

Since computers deal internally with numbers only, but externally with both letters and numbers, several schemes were developed to 'map' written characters to numeric values. One such scheme has become universal; the American Standard Code for Information Interchange, or ASCII. ASCII tables are readily available from a number of sources. A few examples will do here;

| The letter |          | A   has a value of $\vert$ 65 decimal or $\vert$ 41 hex |                                                     |          |
|------------|----------|---------------------------------------------------------|-----------------------------------------------------|----------|
| The letter | a        |                                                         | has a value of $\vert$ 97 decimal or $\vert$ 61 hex |          |
| The number | $\Omega$ | has a value of 148 decimal or                           |                                                     | $30$ hex |
| The number | Q        | has a value of                                          | 57 decimal or                                       | 39 hex   |

Table 25: Example of an ASCII Table

This gives rise to the possibility of confusion when parameters are being set on the display. For example, the GPO ON and OFF commands use a number to indicate which GPO is being controlled. We're told that acceptable values are 0 to 6. All such parameters must use numeric values (i.e., actual byte values). If we send the ASCII number by mistake it will actually give the value of 48 decimal (30 hex) to the parameter, which is wrong.

In the tables given in the following sections ASCII characters are shown as 'A', with single quotes.

### **8.4 Text Commands**

Syntax in the tables below are given in hex, decimal and decimal with ASCII, in that order, one per line.

**NOTE** The letter "R" in the default column indicates that this state can be saved to nonvolatile memory with the "Remember" command.

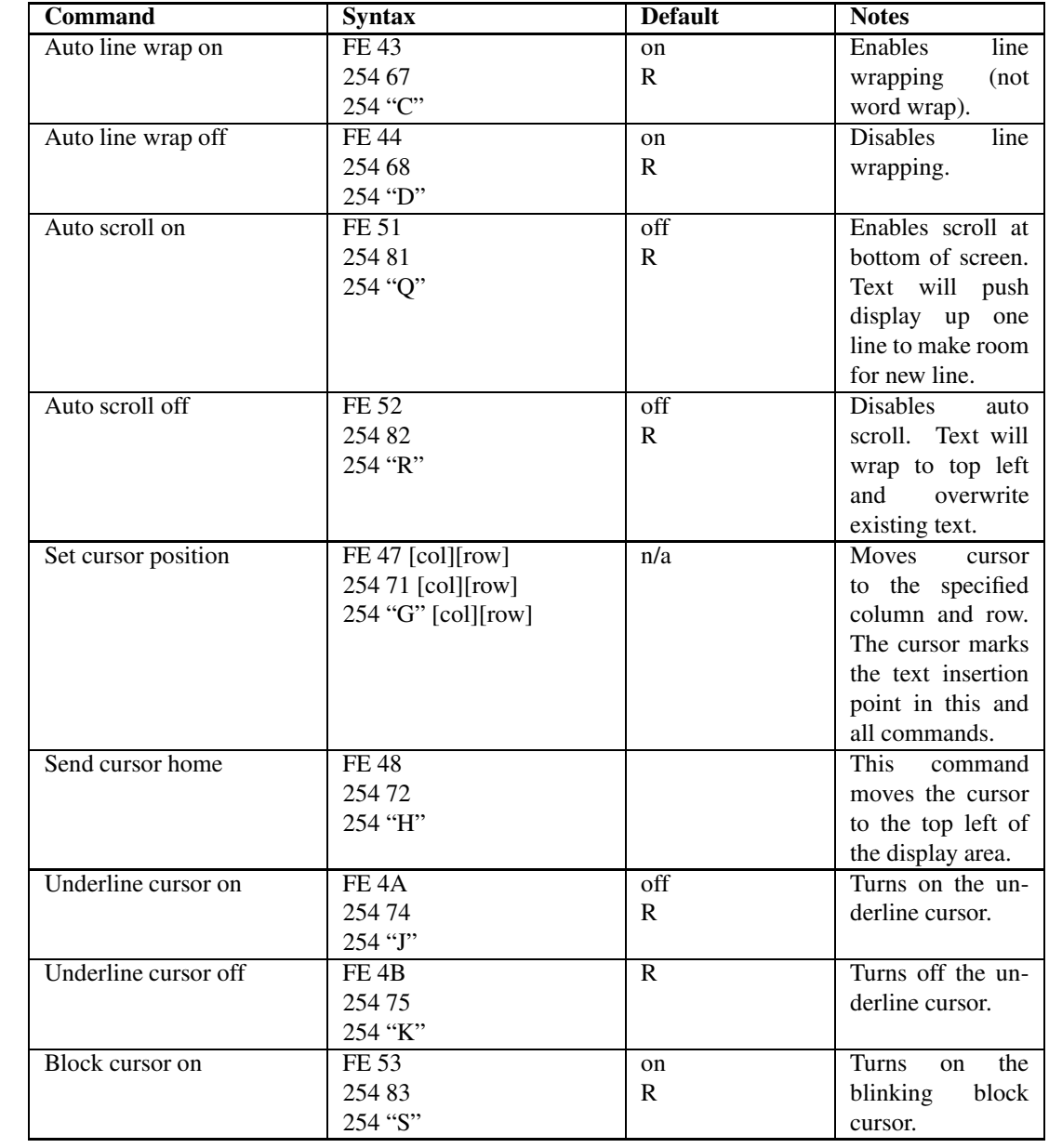

#### Table 26: Text Commands

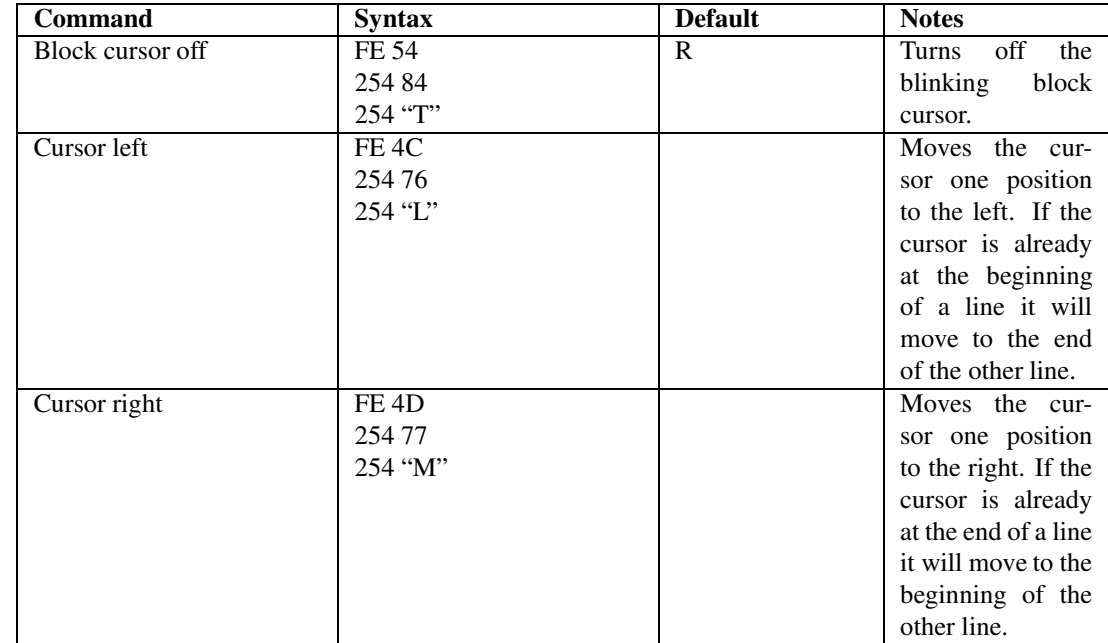

# **8.5 Keypad Interface Commands**

**NOTE** The letter "R" in the default column indicates that this state can be saved to nonvolatile memory with the "Remember" command.

Table 28: Keypad Interface Commands

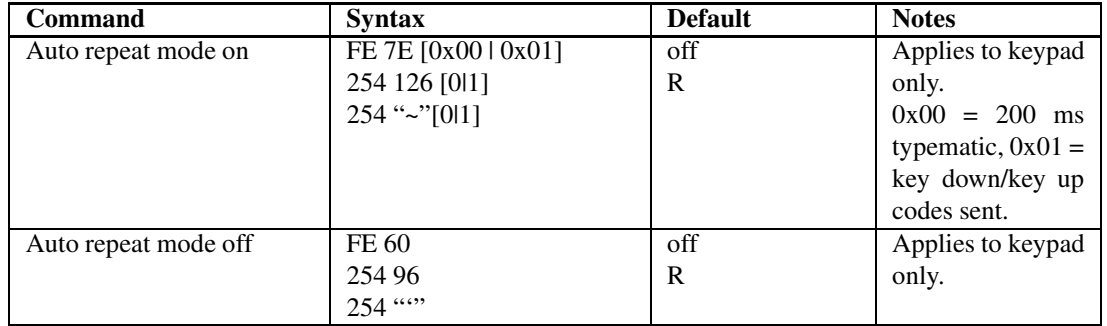

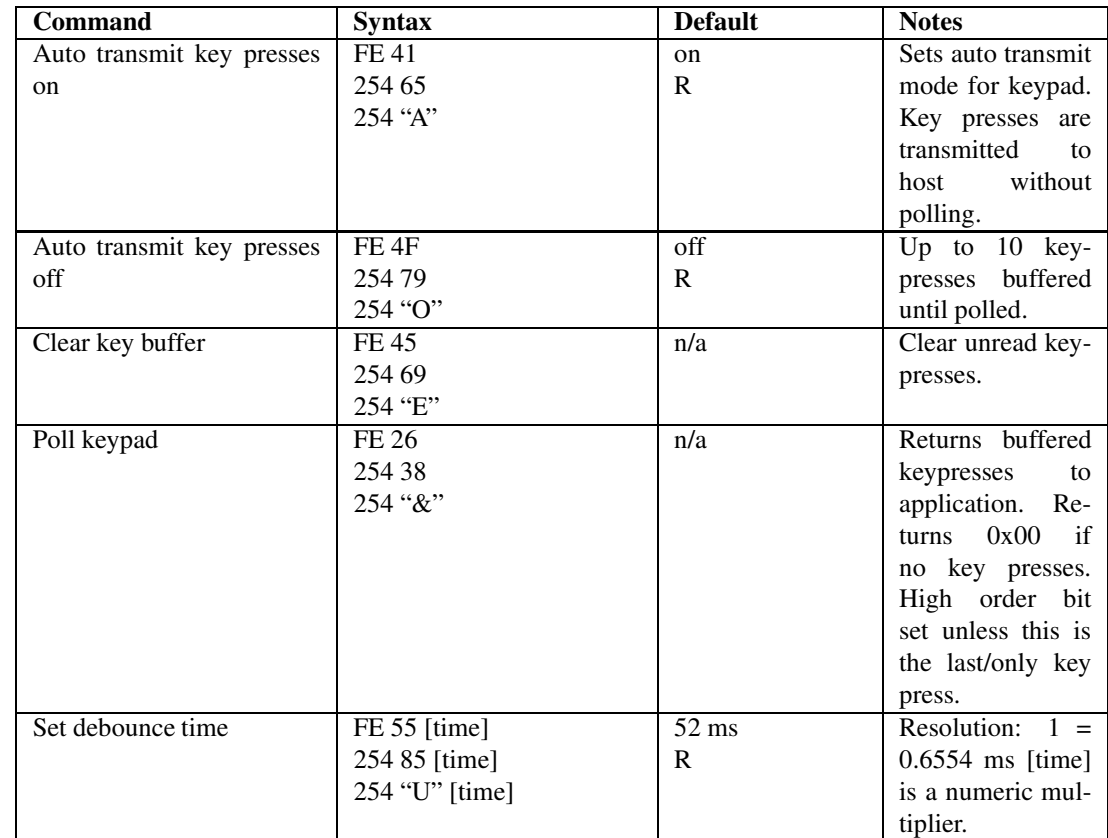

# **8.6 Bar Graphs and Special Characters**

The commands in this section are used to define and display bar graphs and special characters.

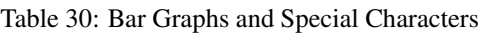

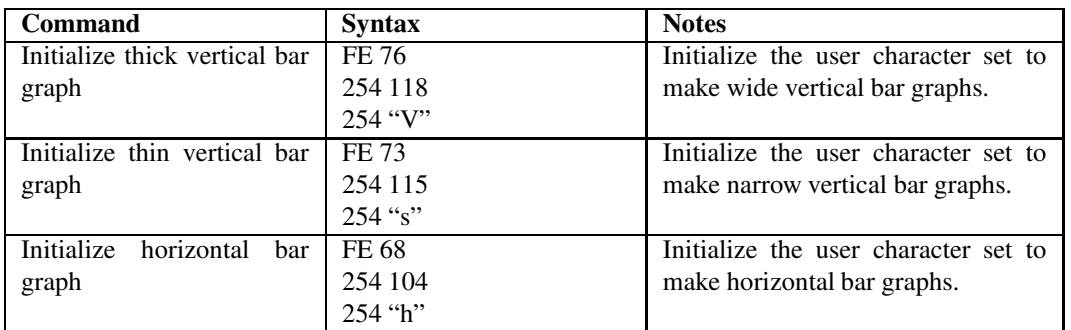

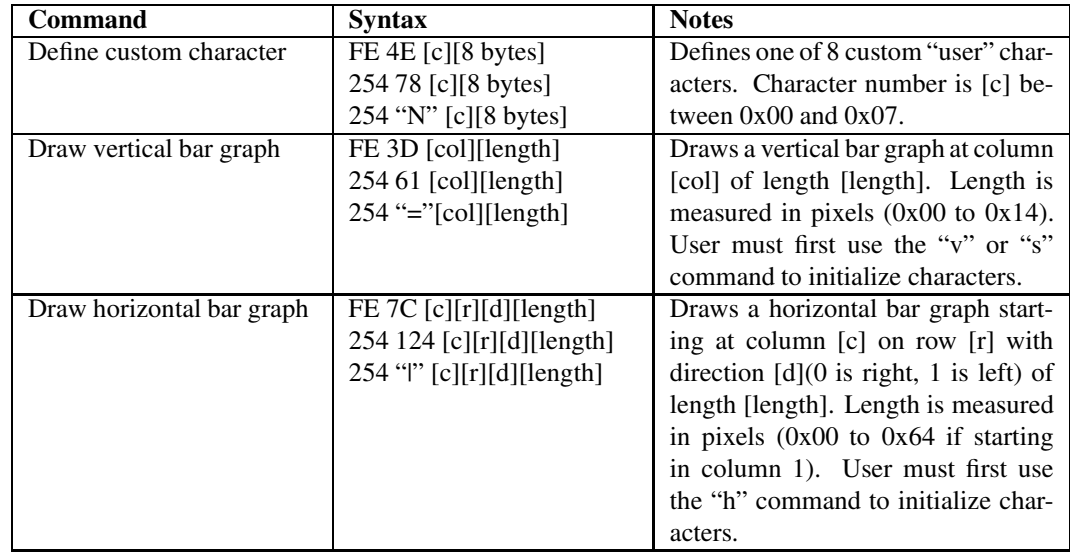

# **8.7 Fan and GPO Commands**

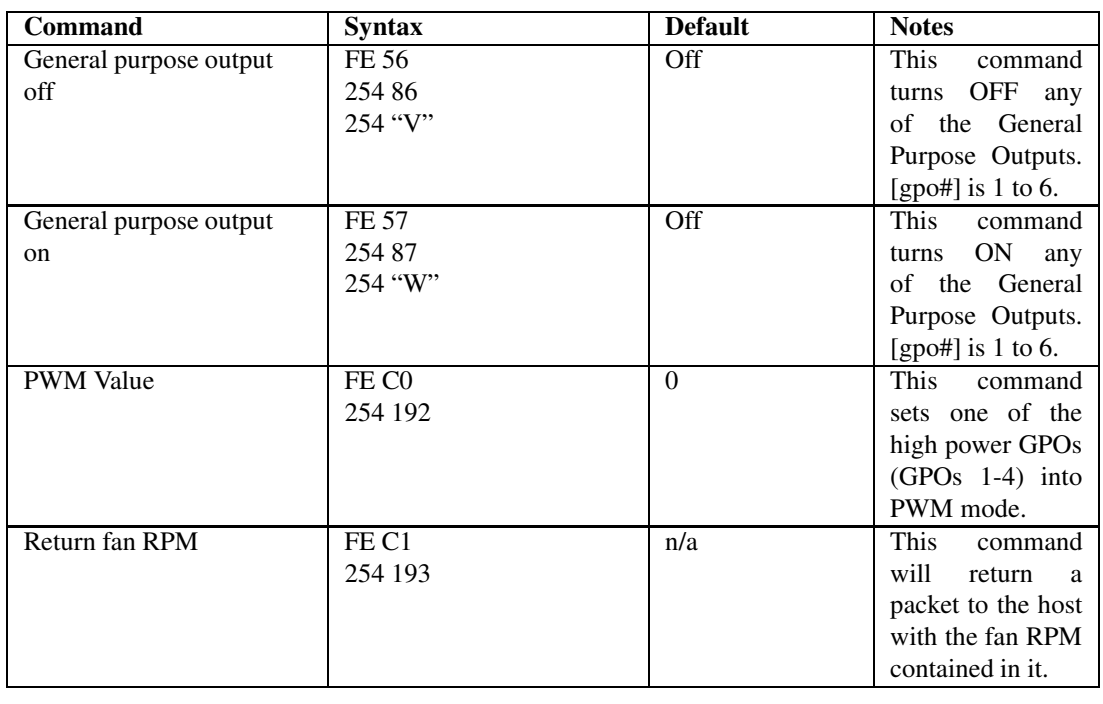

#### Table 32: Fan and GPO Commands

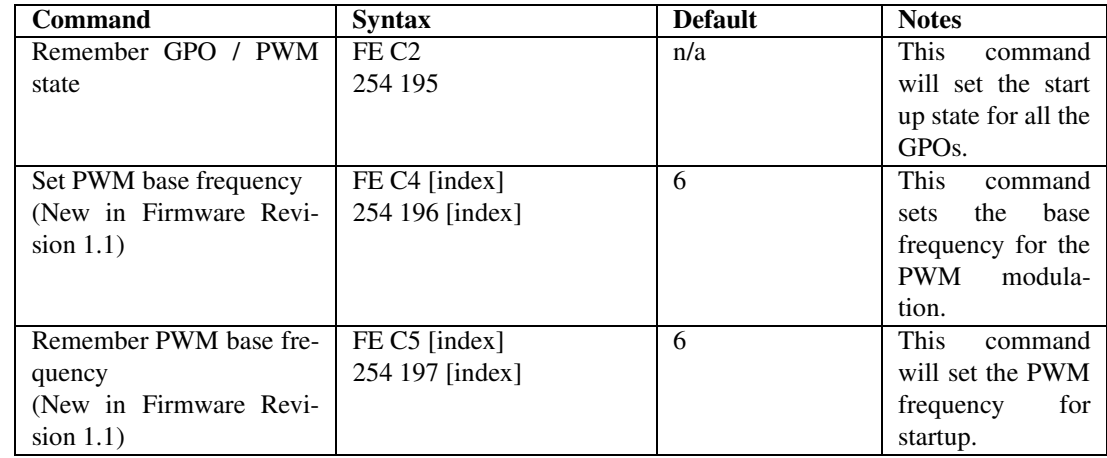

# **8.8 Miscellaneous Commands**

**NOTE** The letter "R" in the default column indicates that this state can be saved to nonvolatile memory with the "Remember" command.

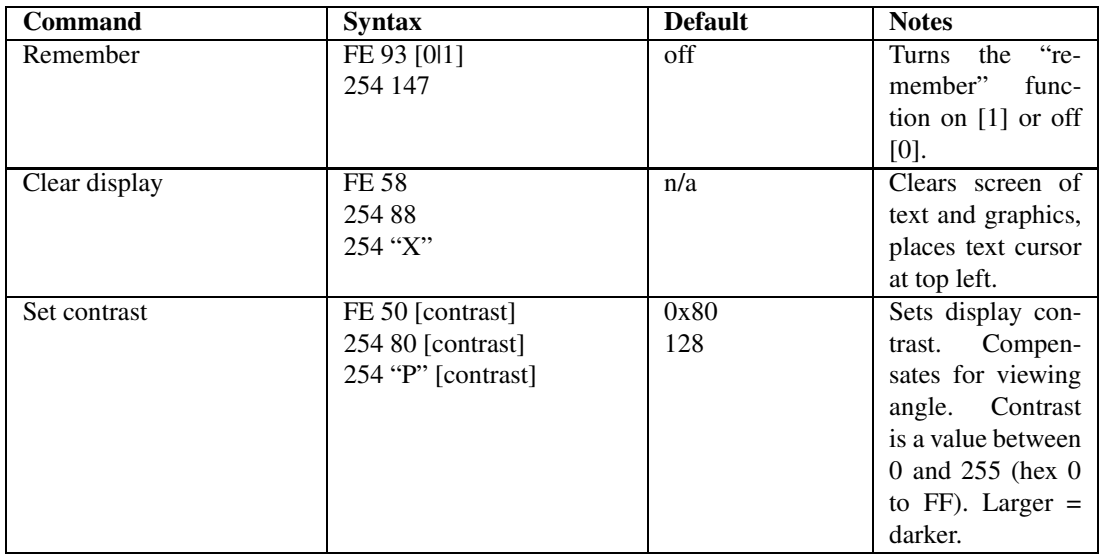

Table 34: Miscellaneous Commands

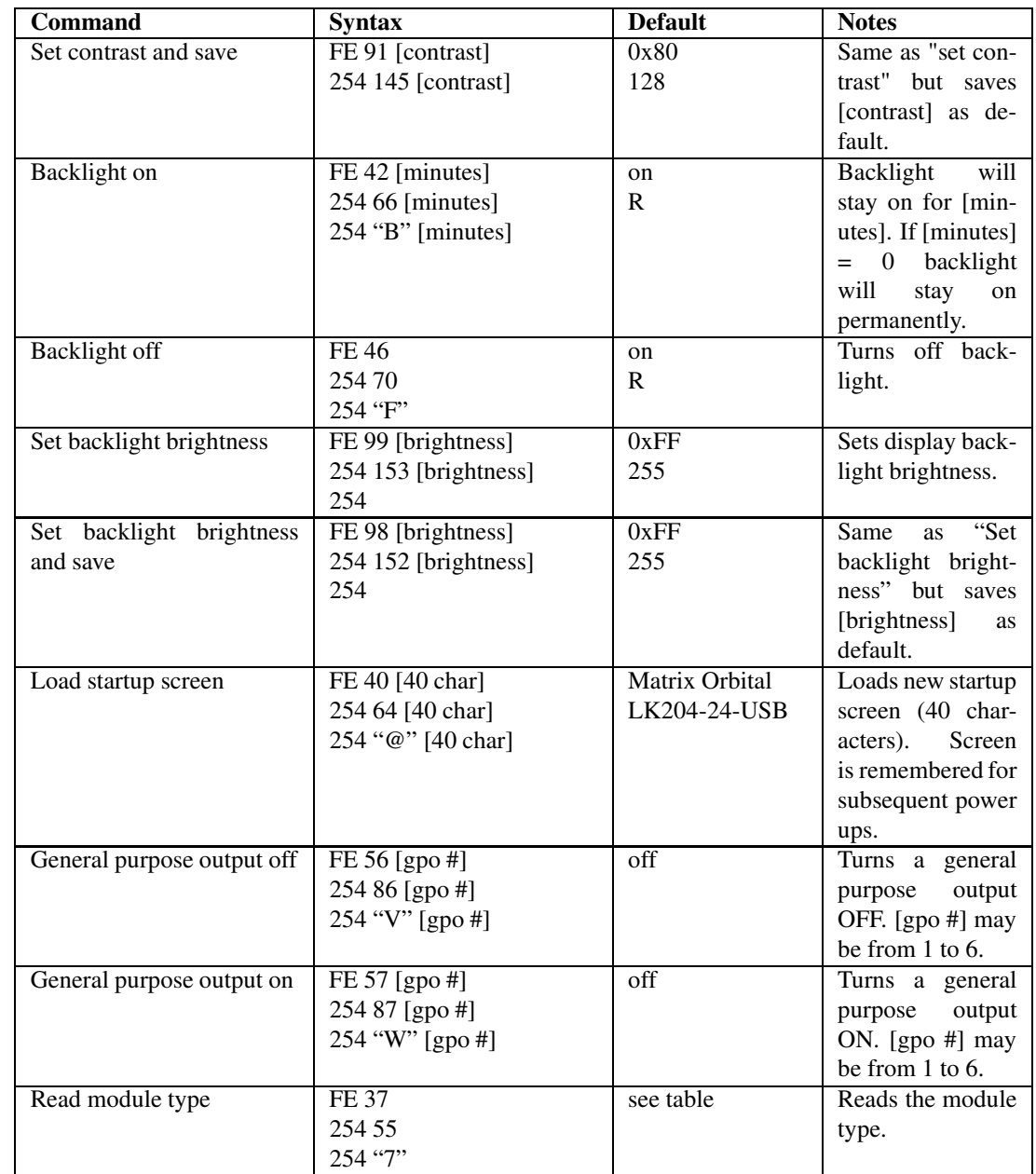

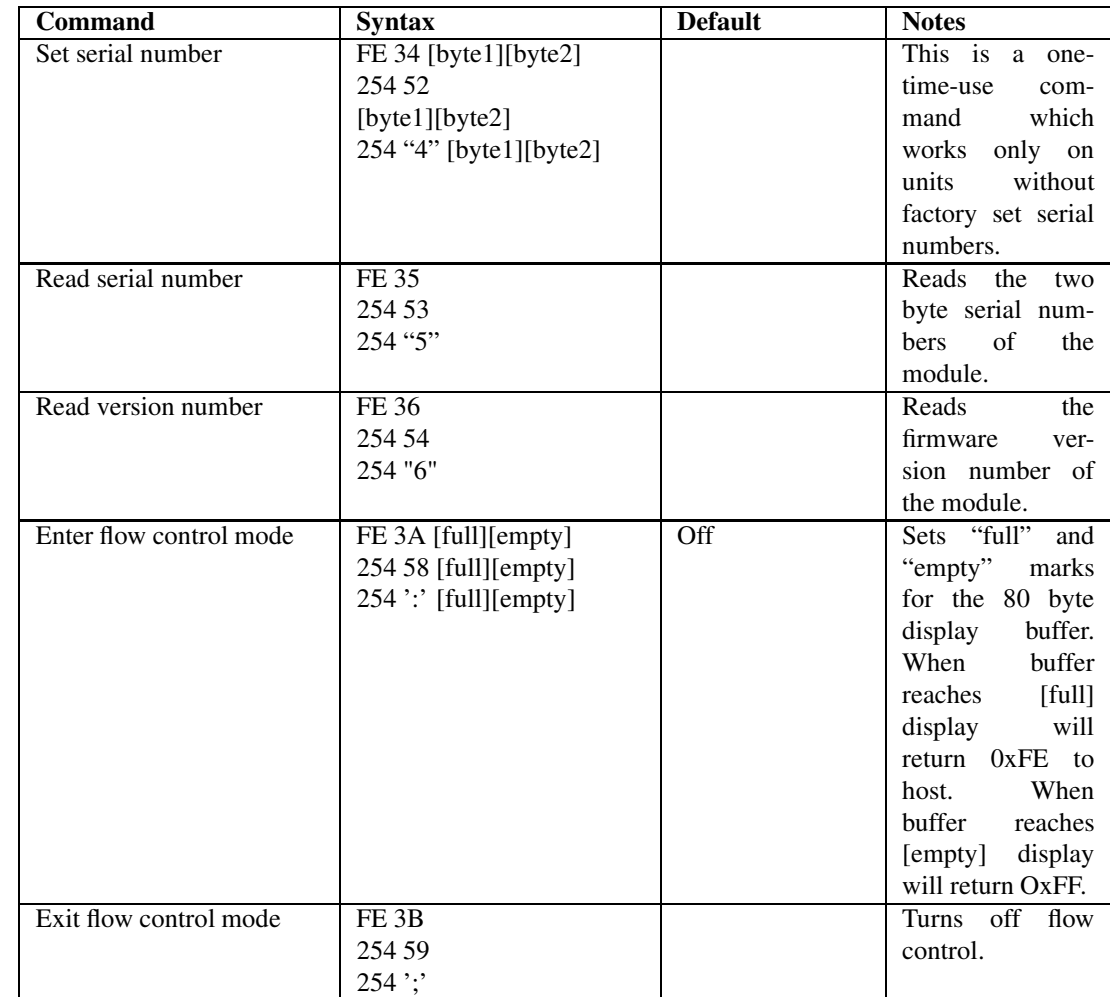

# **9 Appendix: Specifications and Options**

# **9.1 Specifications**

www.DataSheet4U.com

Table 36: Environmental Specifications

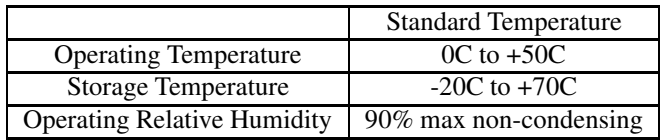

| Supply Voltage                  | $4.75 = Vdc$   |
|---------------------------------|----------------|
| <b>Supply Current</b>           | 9 mA typical   |
| <b>Supply Backlight Current</b> | 115 mA typical |

Table 37: Electrical Specifications

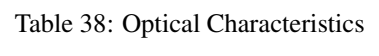

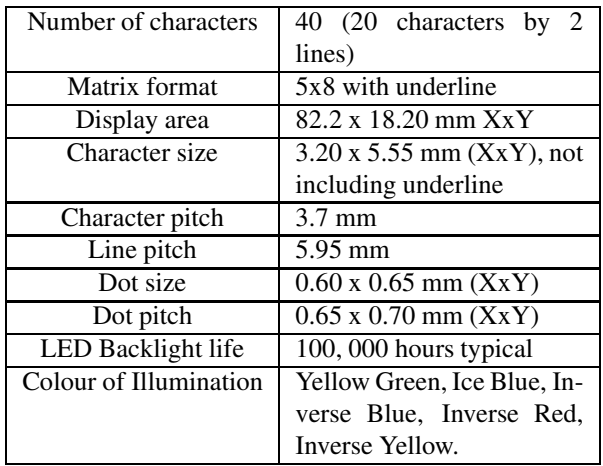

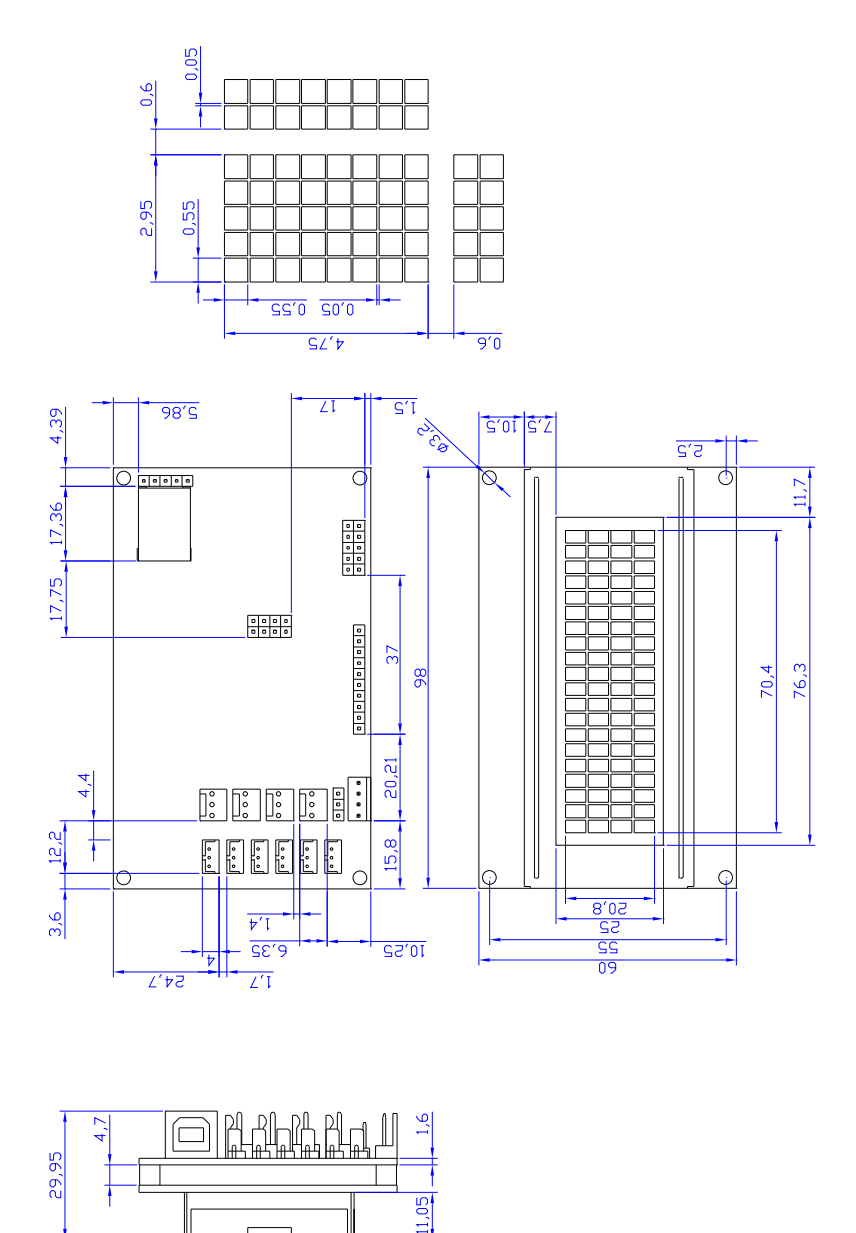

www.DataSheet4U.com

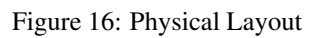

# **9.2 Options**

Table 39: Options Available on the LK204-24-USB

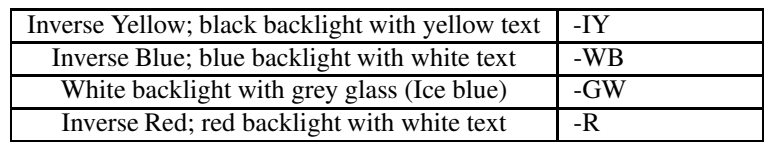

www.DataSheet4U.com

# **10 Appendix: Glossary**

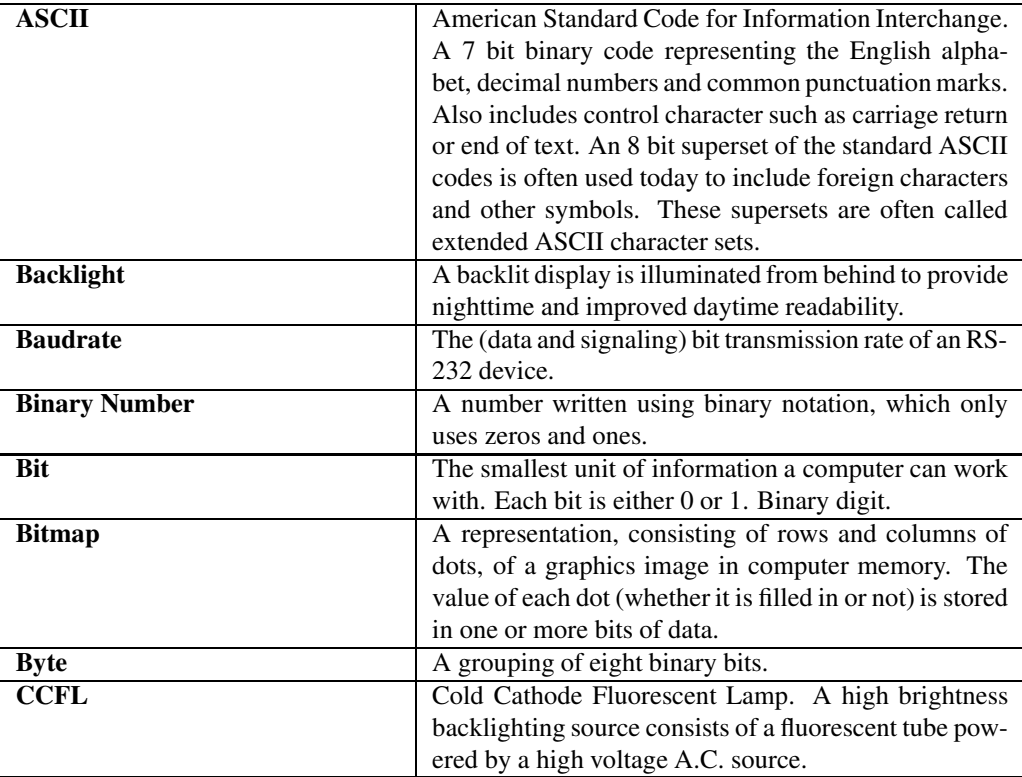

Table 40: Appendix: Glossary

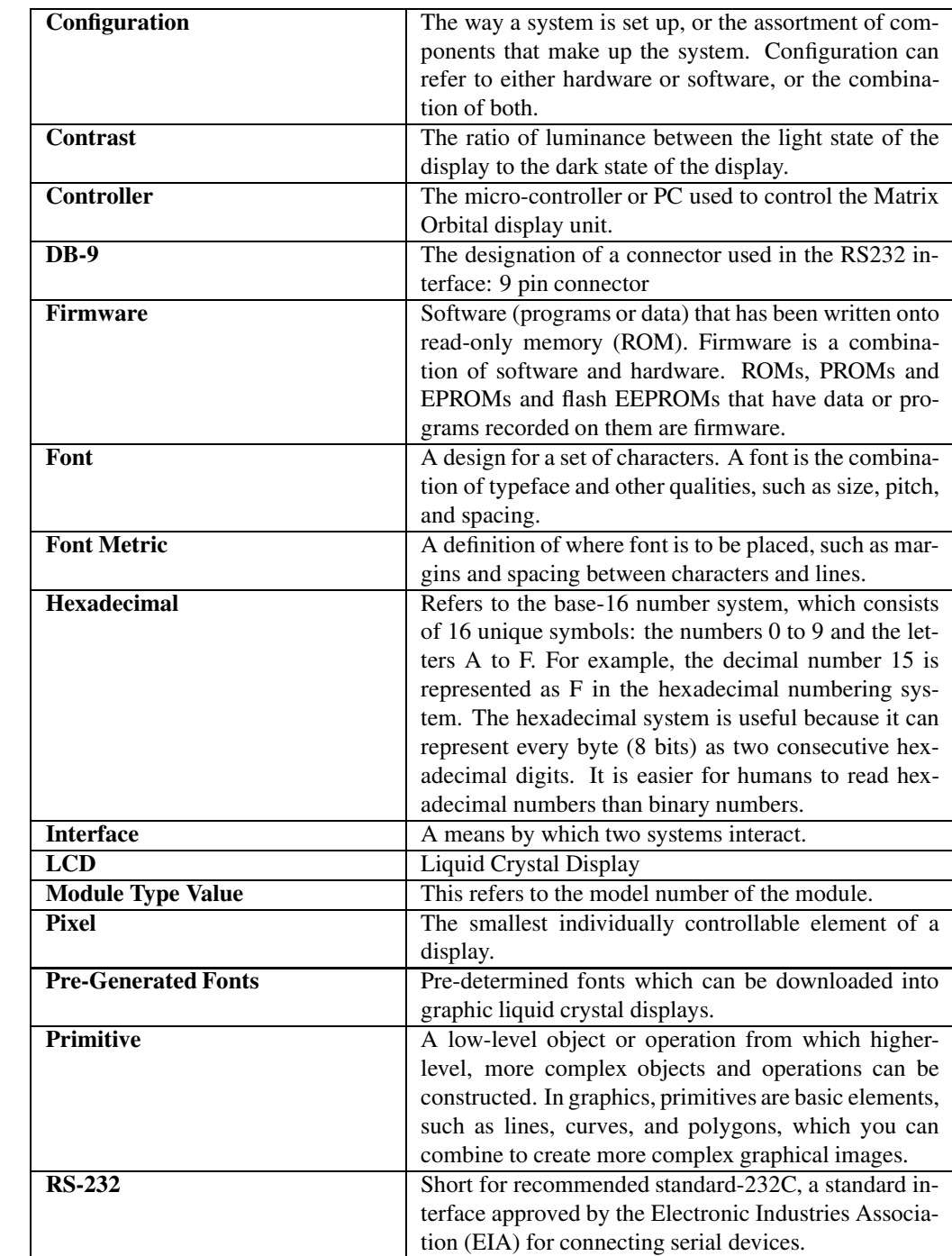

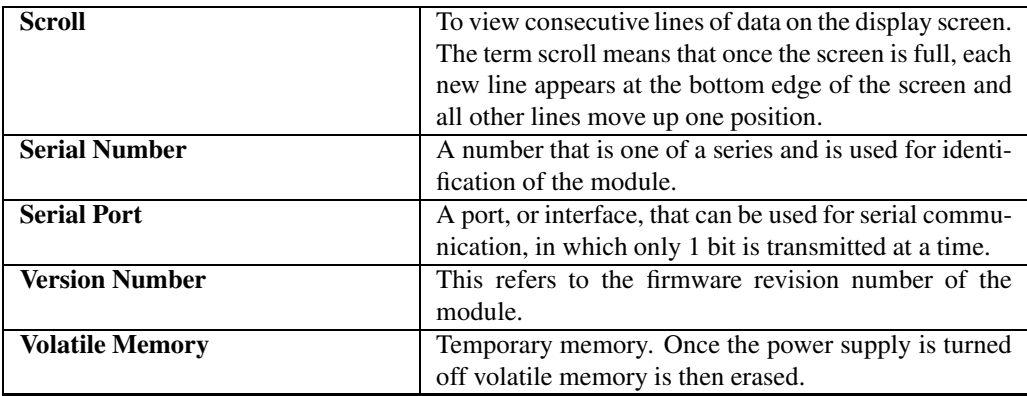